# *Ilniden*

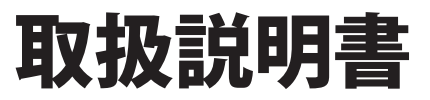

## オールインワン ワイヤレスカメラ・モニター セット

# GUARDIAN" M (ガーディアン)

品 番 UCL9001

このたびはユニデン オールインワン ワイヤレスカメラ・モニター セットをお買い上げいただきありがとうございます。

- ■製品をご使用になる際は必ず「安全上のご注意」をお読みください。安全のための注意事項をお守りいただけない場合は、 お使いになるかたや他の人への危害や物的損害の原因となることがあります。
- ■本書では、事故を防ぐための重要な注意事項と製品の取り扱いかたを示しています。 よくお読みの上、安全にお使いください。
- ■保証書は「お買い上げ日・販売店」などの記入を確かめ、大切に保管してください。

# ■もくじ

## はじめに

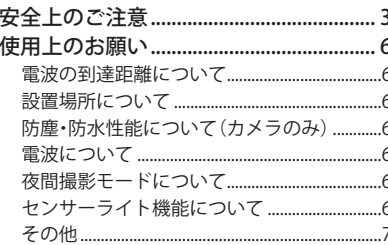

## ご使用前の準備

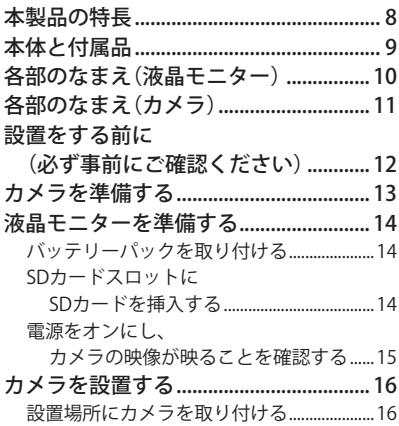

## 基本的な使いかた

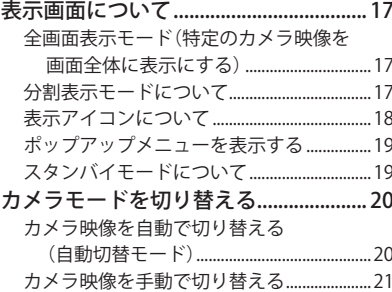

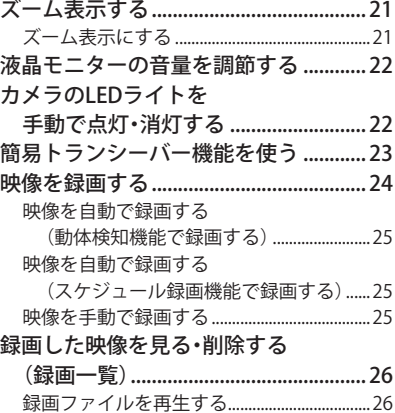

#### 各種設定

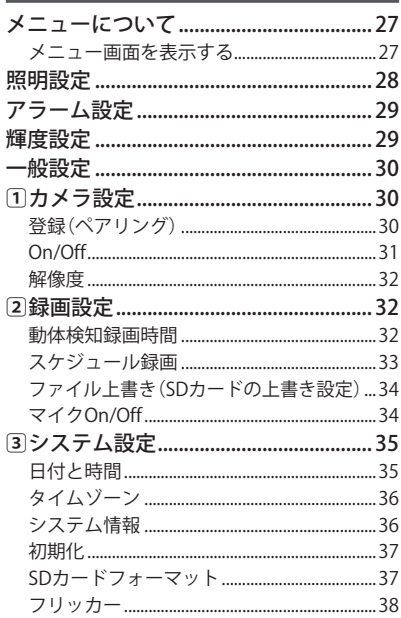

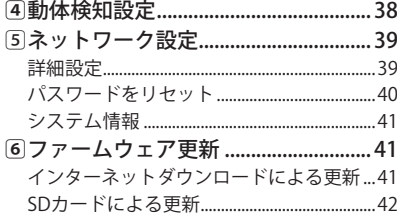

## スマートフォンやタブレットからアクセスする

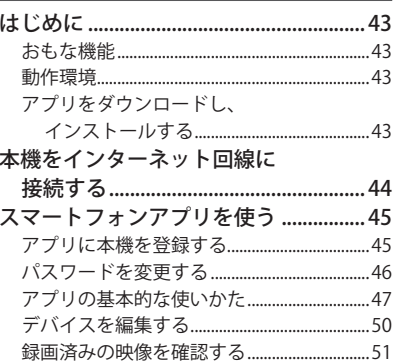

#### ご参考

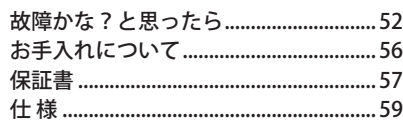

# <span id="page-2-0"></span>**はじめに**

**■安全上のご注意** 

製品を正しく安全にご使用いただくために、ご使用の前に必ず次の事項をお読みください。

#### **警告表示の意味**

取扱説明書および製品では、次のような表示をしています。表示の内容をよく理解してから本文をお読みください。

火災、感雷などにより死亡や大けがを負うおそれがある内容を示しています。

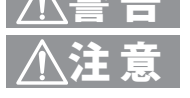

注 意 けがをしたり周囲の物品に損害を与えたりするおそれのある内容を示しています。

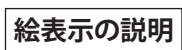

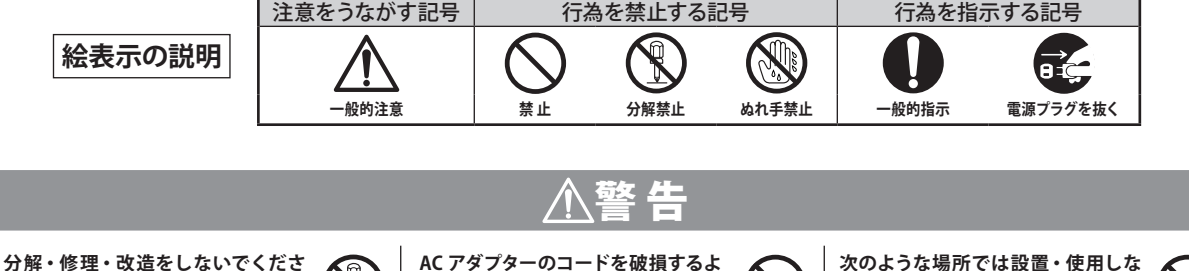

#### **い**

けがや感電などの事故または故障の原 因となります。 **分解禁止**

#### **煙・異 臭・異音が出た場合、落下・ 破損した場合は、使用を中止し、AC** laEt **アダプターを抜いてください**

- ・落としたり、水がかかったり、破損し た場合は使用を中止し、AC アダプター を抜く **電源プラグ を抜く**
- ・煙やにおい、音などの異常が発生した ら、使用を中止し、AC アダプターを 抜く
- 火災・感電などの原因となります。

**AC アダプターは必ず付属の AC アダ プターを使用し、他の AC アダプター を使用しないでください また、本 機に付属の AC アダプター を他の製品に使用しないでください 禁 止**

#### **うなことをしないでください** ・設置時に、製品と壁や床などの間に

- 挟み込まない
- ・加工したり、傷つけたりしない
- ・重いものをのせたり、引っ張ったりし ない
- ・熱器具に近づけたり、加熱したりしな い
- ・AC アダプターを抜く時は、必ず本体 を持って抜く
- 火災・感電などの原因となります。

**病院内などの使用を禁止された区域 では使用しないでください** 医療機器に影響を与え、事故の原因と なることがあります。

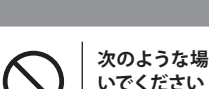

**禁 止**

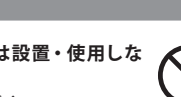

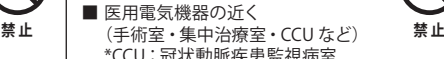

- \*CCU:冠状動脈疾患監視病室
- 自動ドア・火災報知器などの自動制 御機器の近く
- 心臓ペースメーカーの装着部位から 22cm 以内の位置

本機の電波で、誤作動による事故の原 因となることがあります。

**水滴のかかる場所や、湿気、湯気、 油気、ほこりの多いところには設置 しないでください** 火災、感電の原因となることがあります。

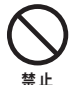

**禁 止**

**ねじなどの小物類は、乳幼児の手の 届くところに置かないでください** 誤って飲み込むおそれがあります。万一 飲み込んだと思われるときは、すぐに医

師にご相談ください。

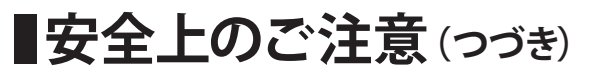

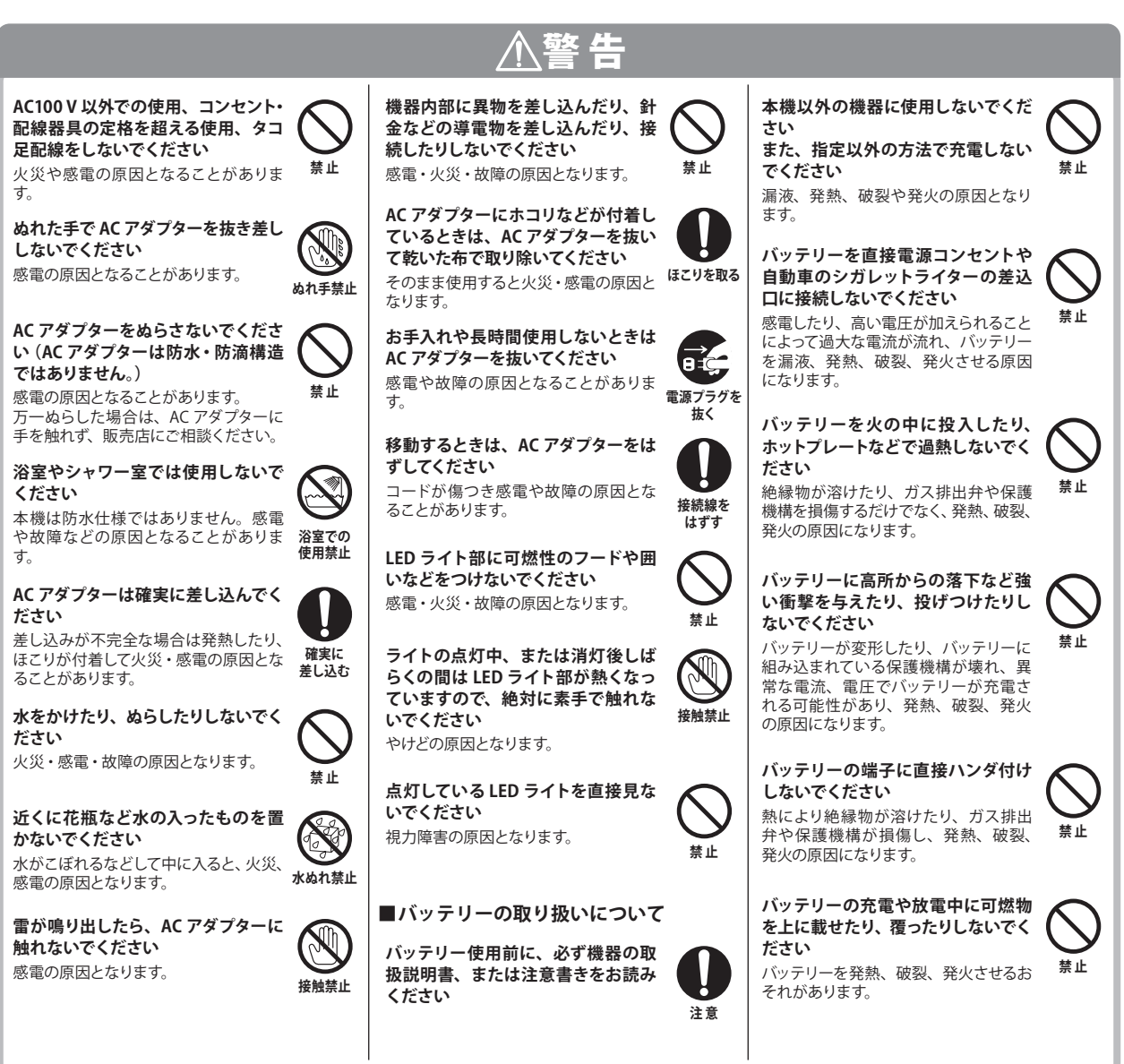

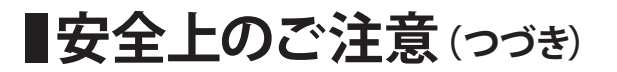

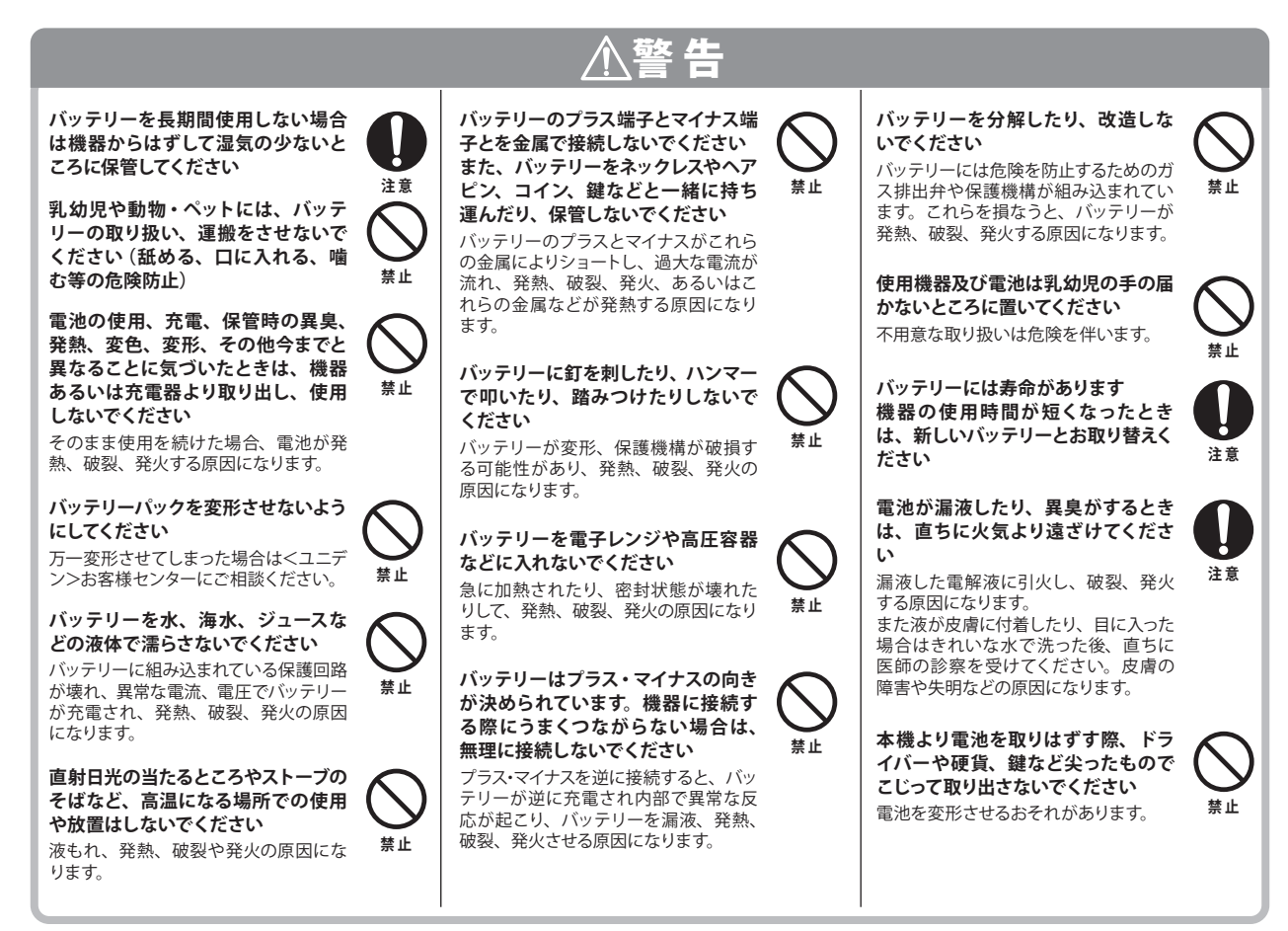

注 意

**お手入れをするときはシンナーやベ ンジンなどの薬品を使用しないでく ださい**

変質、変形、変色の原因となります。

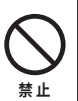

**不安定な場所に置かないでください** 落ちたり倒れたりして、けがの原因と なります。

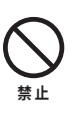

# <span id="page-5-0"></span>**使用上のお願い**

## **電波の到達距離について**

本製品の電波到達距離(150m)は、見通し(間に障害物などがない) で、妨害電波がない環境での動作距離です。設置環境や障害物 の有無、天候または周囲の状況などにより電波の到達距離は変化 します。電波到達距離はあくまでもめやすであり、電波到達距離 以内での電波の受信を必ずしも保証するものではありません。

カメラと受信機の間に以下のような遮蔽物があったり、周囲に電 波を反射する物体等がある場合は、電波の届く距離が極端に短く なる場合があります。

(金属製のドアや雨戸、シャッター、アルミ箔の入った断熱材や金 属の板が入った壁、トタン製の壁、コンクリート・石・レンガなど の壁、防火ガラス、壁を何枚もへだてたところ、別棟、スチール棚、 金属製フェンス、金網など)

お使いになる前に設置環境をお確かめください。

## **設置場所について**

次のようなところには設置しないでください。

#### テレビ、ラジオ、エアコン、電子レンジ、パソコンなどの OA 機器、 無線 LAN 機器、その他ワイヤレス機器などの近く

電波干渉により、画像が乱れたり、音声が途切れたりすることがあります。 また、他の無線機器に障害を与える場合があります。

#### 直射日光のあたる場所や冷暖房器具の近く

誤動作や変形・故障の原因となります。

#### 温度変化の激しいところ

結露により誤動作することがあります。

## **防塵・防水性能について(カメラのみ)**

本製品のカメラには、IP65(耐塵・耐水型)相当の防水性能がありますが、 完全防水構造ではありません。

カメラを屋外に設置する場合は、雨水などのかかりにくい軒下などに設置 することをお勧めします。

なお、AC アダプター、および電源延長ケーブルは防水(防滴)仕様ではあ りません。水に濡れない場所でご使用ください。

・ 液晶モニターには防水性能はありません。

#### **電波について**

本機は 2.4 ~ 2.4835GHz の全帯域を使用する無線設備です

**本製品は、犯罪・盗難防止、災害防止機器ではありません。**

移動体識別装置の帯域が回避不可能で、変調 方式は「FH-SS 方式」、与干渉距離は 80m です。 本機にはそれを示す右記のマークが貼付されて います。

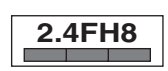

#### 本機の使用周波数に関するご注意

本機の使用周波数帯では、電子レンジなどの産業・科学・医療用 機器のほか、工場の製造ラインなどで使用されている移動体識 別用の構内無線局 (免許を要する無線局) および特定小電力無 線局(免許を要しない無線局)ならびにアマチュア無線局(免許 を要する無線局)が運用されています。

- 1. 本機を使用する前に、近くで移動体識別用の構内無線局および特定小 電力無線局が運用されていないことを確認してください。
- 2. 万一、本機から移動体識別用の構内無線局に対して有害な電波干渉の 事例が発生した場合には、本機の AC アダプターを抜いて、< ユニデ ン > お客様センター(☞裏表紙に記載)にご連絡いただき、混信回避 のための処置など(例えばパーティションの設置など)についてご相談 ください。
- 3. その他、本機から移動体識別用の特定小電力無線局に対して有害な電 波干渉の事例が発生した場合など、何かお困りのことが起きたときは、 < ユニデン > お客様センター(☞裏表紙に記載)へお問い合わせくだ さい。

## **夜間撮影モードについて**

カメラ内蔵の照度センサーがカメラ周辺の明るさを感知し、自動 で夜間撮影モードに切り替えます。

- ※ 夜間撮影モード時は白黒映像となります。
- ※ カメラに内蔵された赤外線を投光し、被写体が赤外線を反射すること で撮影が可能となります。
- ※ カメラの赤外線投光範囲は約 5 ~ 8m となっておりますが、投光範囲 内に被写体がない場合は、何も映らない状態になります。夜間の映像 は、昼間の映像に比べノイズが多く、また被写体や周囲の明るさで映 像品質が異なります。
- ※ 夜間、光源のある場所に設置すると夜景撮影モードへの切り替えがさ れず、赤外線の投光がされない場合があります。設置場所は昼間だけ でなく夜間の環境も確認の上、選定してください。

#### **センサーライト機能について**

本機の人感センサー (PIR センサー ) は、温度変化を動きとして捉 えます。そのため、人以外にも動植物、自動車なども検知する場 合があります。

# <span id="page-6-0"></span>**■使用上のお願い(つづき)**

また気温、体温、服装、移動速度、移動方向などにより、検知 感度が大きく変化します。

また、電源を入れた直後はセンサー回路をリセットしたり、内部 動作確認を行うため、一定時間センサーが不安定な動作となる場 合がありますが、故障ではありません。

#### ●検知しない、検知感度が悪い場合

- ・人が静止しているとき
- ・周囲が明るいとき
- ・夏場など気温が体温に近づいたとき
- ・センサーに対して向かってくるとき
- ・塀やガラスなど遮蔽物がある場合(ガラス越しには検知できません)
- ・電源を入れた直後、あるいは瞬断、停電があった場合

#### ●勝手に点灯する場合

- ・動物や自動車など、他の物体を検知したとき
- ・風、雨、草木の " ゆれ " などを検知したとき
- ・エアコンの室内機や室外機、換気扇、給湯器などによる急激な温度 変化を検知したとき
- ・電源を入れた直後、あるいは瞬断、停電があった場合

### **その他**

・ 本製品で録画した映像を記録したパソコン、ハードディスク、 記録メディア等を廃棄・譲渡・返却するときは、個人情報流出 を防止するため、記録した映像をすべて消去してください。

#### ■免責について

当社はいかなる場合においても以下に関する一切の責任を負いません。

- ・ 本製品の動作の状態(正常・異常)にかかわらず、犯罪・事故等が発 生した場合の損害
- ・ 本製品の設置(取り付け・取りはずしなど)により生じた建物への損害 やその他の損害
- ・ お客様ご自身、または権限のない第三者が本製品を分解・修理・改造 等を行ったことにより生じた損害
- ・ 地震・雷・風水害・雪害などの自然災害、または当社の責任によらな い火災、第三者による行為、その他の事故、お客様の故意または過失、 誤用、その他異常な条件下での使用により生じた損害
- ・ 本製品の故障や不具合を含む何らかの理由により映像が表示されな い、あるいは録画・録音されなかった場合に生じた損害、および付随 的な損害(事業利益の損失、事業の中断など)
- ・ 当社が関与しない機器やソフトウェア等を本製品と組み合わせて使用 したことによる不具合、あるいはそれにより生じる損害
- ・ 本製品により記録された映像が何らかの理由により公となり、または

記録目的以外に使用され、その結果、被写体となった個人または団体 などによるプライバシー侵害などを理由とするいかなる賠償請求、ク レームなど

#### ■個人情報保護について

- ・ 本製品により撮影、記録された人物・その他の映像で、個人を判別で きる情報は、「個人情報の保護に関する法律」で定められた「個人情報」 に該当します。法律に従い、映像情報は適正にお取り扱いください。
	- ※ 撮影、記録された映像の開示・公開、インターネットでの配信はあ らかじめ本人の承諾を得ることが必要となり、本製品を運用する方 の責務となりますのでくれぐれもご注意ください。
	- ※ 経済産業省の「個人情報の保護に関する法律についての経済産業 分野を対象とするガイドライン」における【個人情報に該当する事例】 を参照してください。

#### ■プライバシー、著作権および肖像権について

- ・ 本製品を使用して記録された映像を無断で複製、放映、上映、有線放送、 公開演奏、レンタル(有償、無償を問わず)することは、法律により禁 止されています。
- ・ お客様が本製品で録画した映像を権利者に無断で使用、開示、頒布ま たは展示等を行うと、著作権・肖像権等の侵害となる場合があります。 なお、実演や興行、展示物などの中には、監視などの目的であっても、 撮影を制限している場合がありますのでご注意ください。また、著作 権の対象となっている映像やファイルの伝送は、著作権法で許容され た範囲内での使用に限られます。

#### ■用途の制限について

- ・ 本製品は、日本国内での使用を目的として設計されています。海外で は使用しないでください。
- ・ 本製品は、一般家庭および店舗での使用を目的として設計されていま す。よって本製品を生命、財産等に著しく影響を及ぼすおそれのある、 高信頼性を必要とする用途に使用することはお避けください。このよう な用途に使用された場合に生じた損害に対し、当社は一切の責任を負 いません。
	- ※ 高信頼性を必要とする用途:化学プラント、医療機器等の制御、 その他重要な監視用途等

#### ■商標および登録商標について

・ 本書に記載の会社名・製品名・ロゴ・ソフトウェア名は、各会社の商標 または登録商標です。

#### ■スマートフォンやタブレットからのアクセス

- ・ スマートフォンやタブレット等の他機器から本機にアクセスして本機の 機能を使用する場合(以下、本機能という)、アクセスに用いられる通 信事業者のサービスまたは他機器の機能が理由で、本機能が利用でき きなくなる場合があったとしても、当社は一切の責任を負うものではあ りません。また、当社が必要と判断する場合、あらかじめお客様に通 知することなく、本機能の全部または一部の内容を変更、またはその 提供を中止できるものとします。
- ※ 本書の内容につきましては万全を期しておりますが、お気づきの点がありましたら、 くユニデン>お客様センターへお申しつけください。

# <span id="page-7-0"></span>**ご使用前の準備**

■本製品の特長

## **●ワイヤレスで簡単設置**

 カメラと液晶モニター間はワイヤレスのため、電源があればどこ にでもすぐに設置が可能。

## **● スマートフォンやタブレットから映像確認**

 簡単な登録のみで、外出先のスマートフォンなどから無料アプリ でカメラ映像の確認ができます。

## **● 専用アプリケーション (無料)**

 U Guard™ アプリケーションは、スマートフォンやタブレットへ 無料でダウンロードできます。 (iPhone®, iPad®, iPad mini®, iPod touch®, Android™)

## **●赤外線ナイトビジョン機能搭載**

 赤外線によるナイトビジョン(暗視モード)を搭載(5 ~ 8m)。 暗闇の屋外・屋内もしっかり見えます。

### **● センサーライトを搭載**

 動体検知機能に連動して点灯させることができるほか、タイマー 点灯、手動点灯、また照度設定も行えます。

### **● 付属の SD カードへの簡易録画機能搭載**

 スケジュール・手動・動体検知録画に対応。最大 4 台のカメラ で同時録画が可能(最大フル HD1080P 録画)。

## ● その他の特長

- ▶ 最大約 150m (見通し)の雷波到達距離
- ▶デジタル伝送によるノイズの少ないクリアな映像
- ▶ 傍受されにくく、混信しにくい 2.4GHz 周波数ホッピング 方式
- ▶ 最大 4 台までのカメラが登録可能
	- 登録 (増設) 可能カメラ

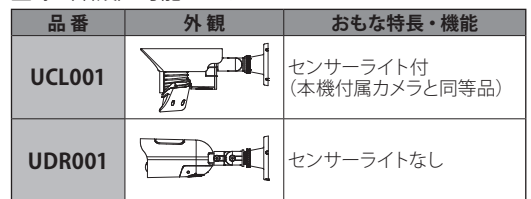

- ▶液晶モニター
	- タッチスクリーンでの画面操作が可能
	- ■AC 電源、内蔵バッテリーの 2 電源方式
- ▶カメラは IP65 (耐塵・耐水型)相当の防水性能で、屋外(軒 下)設置も可能
- ▶カメラ・液晶モニターはそれぞれマイク・スピーカーを 搭載
	- ■トランシーバー機能(カメラ1台 ↔ 液晶モニター間で の簡易通話)
	- ■音声モニタリング(液晶モニターに1画面表示の場合)
- ▶動体検知機能を搭載
	- ■動体検知アラーム(動体を検知した際にアラーム音で お知らせ)
	- ■動体検知エリアマスク(動体を検知させたくない映像 領域を指定し、除外する機能)
	- ■センサーライト連動も可能

<span id="page-8-0"></span>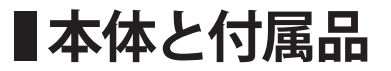

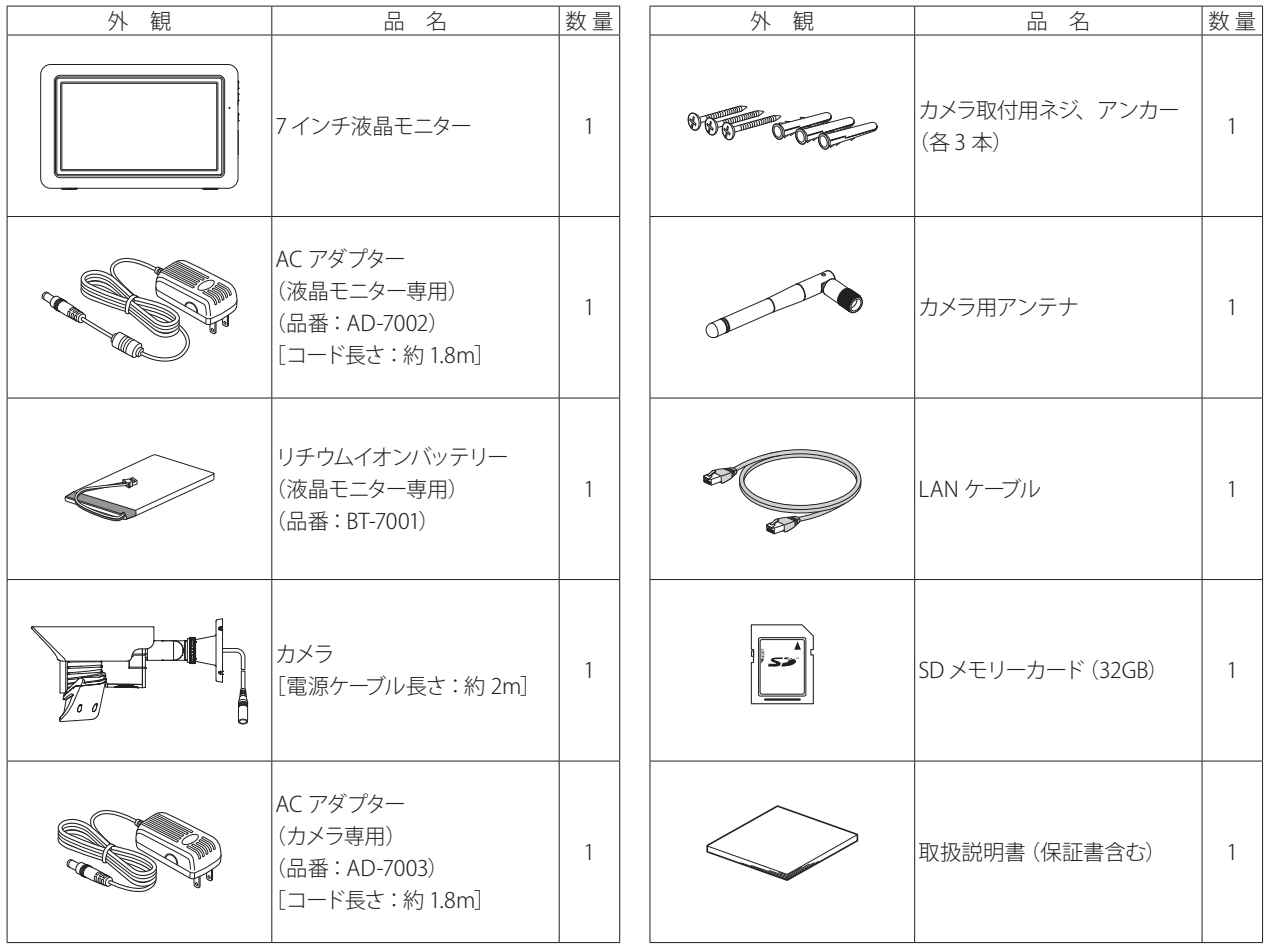

※ 57 ページが保証書となっています。保証書にはお買い上げ日をご記入のうえ、大切に保管してください。

※ この取扱説明書のイラスト・画面などは説明のため、実際のものとは異なる場合があります。

## <span id="page-9-0"></span>■各部のなまえ (液晶モニター)

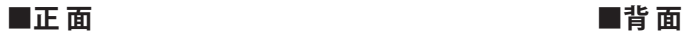

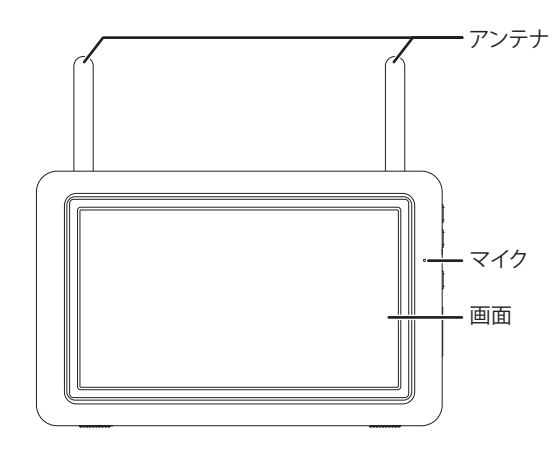

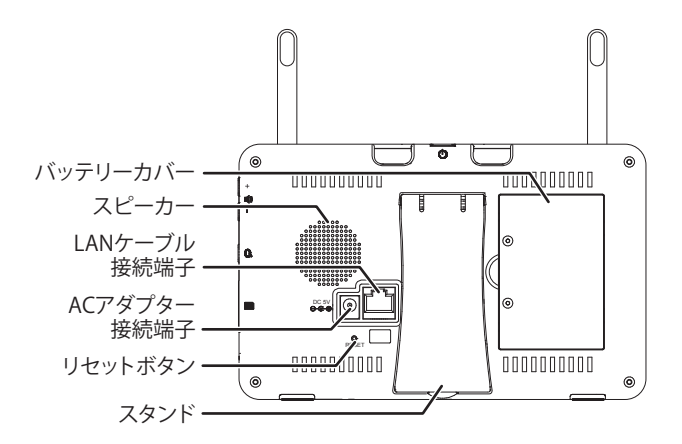

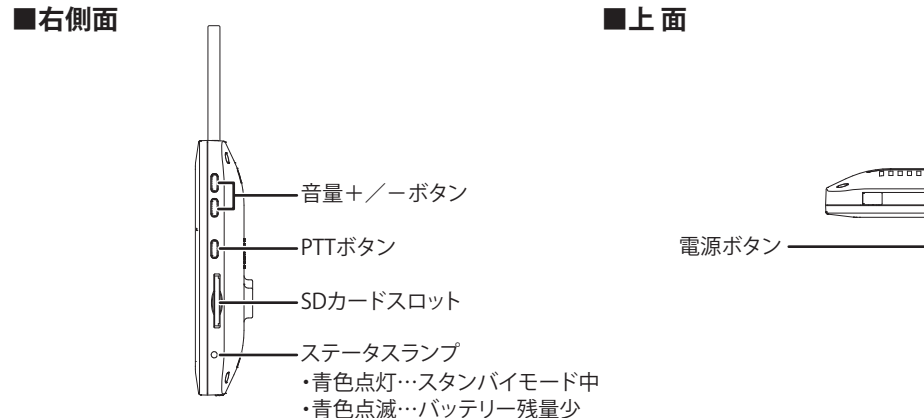

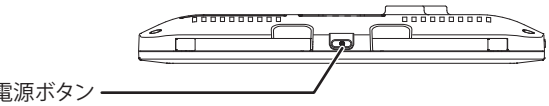

## <span id="page-10-0"></span>**各部のなまえ(カメラ)**

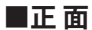

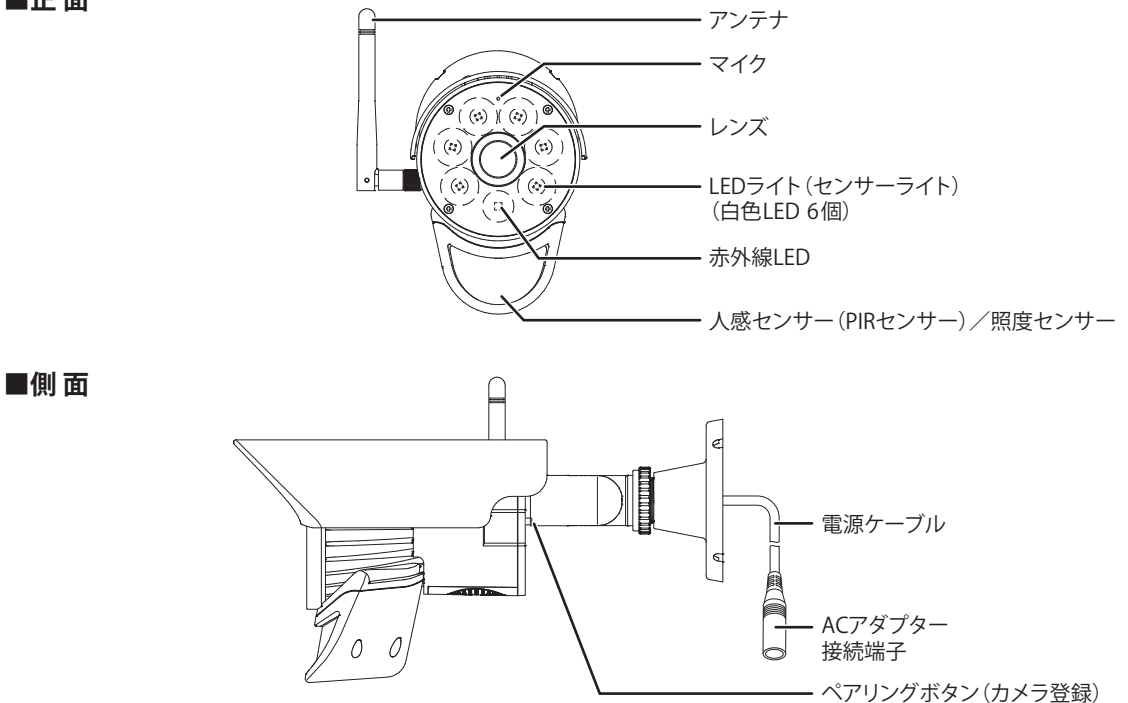

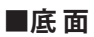

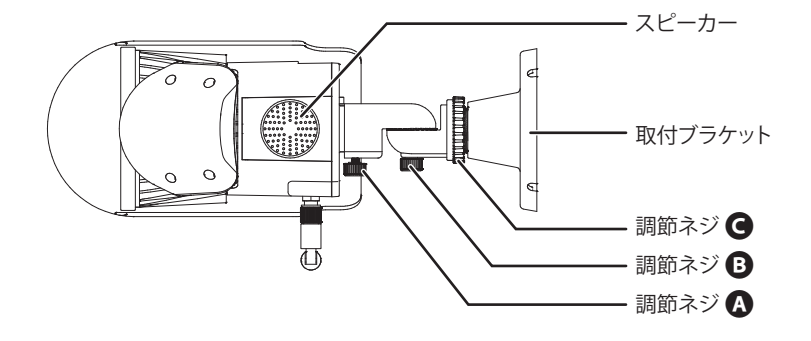

## <span id="page-11-0"></span>**設置をする前に(必ず事前にご確認ください)**

本機を設置する前に、必ず映像・音声および電波の受信確認を行ってください。

**1** カメラおよび液晶モニターの電源を接続する

接続のしかたについては各ページをご覧ください。

- ・カメラにアンテナを取り付ける(☞次ページ)
- ・カメラに電源を接続する(☞次ページ)
- ・液晶モニターにバッテリーパックを取り付ける(☞ 14 ページ)
- ・液晶モニターに電源を接続する(☞ 15 ページ)

#### ご参考

● 映像が映らないときは、カメラの登録(ペアリング)を行っ てください(☞ 30 ページ)。

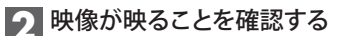

液晶モニターの電源を入れ、カメラの映像が受信できること を確認します。 ※カメラの映像を切り替えるには(☞21 ページ)。

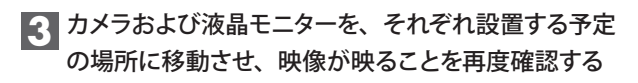

カメラ、液晶モニターのアンテナ方向を調整するなどして、 電波が良好に受信できる場所かどうかを確認してください。

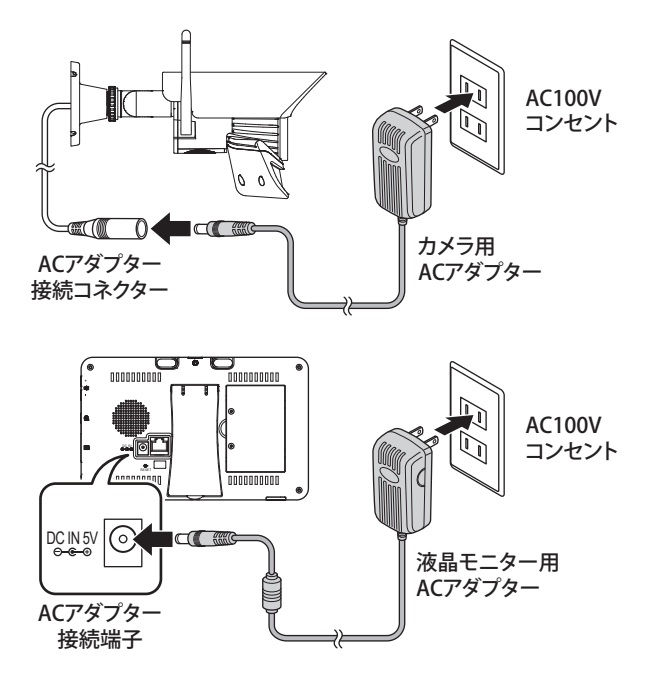

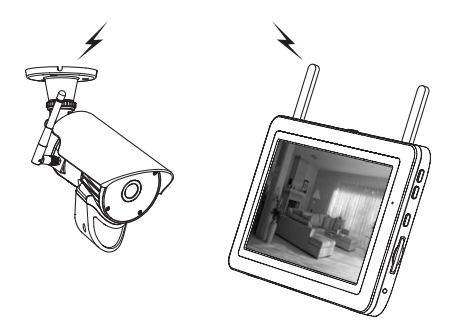

# <span id="page-12-0"></span>**カメラを準備する**

## **1** アンテナを取り付ける

アンテナはあらかじめカメラに取り付けられています。

アンテナはネジ式となっています。ゆるんでいる場合はアンテナ 根元の溝部分を持って時計回りに回してください。

## **2** カメラ用 AC アダプターを取り付ける

付属のカメラ用 AC アダプターのミニプラグ側をカメラ背面の AC アダプター接続コネクターに接続します。コンセントプラ グ側は家庭用コンセントに接続します。

カメラには電源スイッチ、通電ランプ等はありません。電源を接 続すると電源オンの状態となります。

#### | ご注意!

- ● AC アダプターは必ず本機に付属の専用 AC アダプターをご 使用ください。他の AC アダプターは使用しないでください。
	- **AC アダプターは確実に奥まで差し込んでご使用ください。**
	- AC アダプターは防水 (防滴) 仕様ではありません。水に濡 れない場所でご使用ください。

● カメラの AC アダプター接続コネクター部分は防水構造では ありません。コネクター部分が水に濡れないように設置して ください。

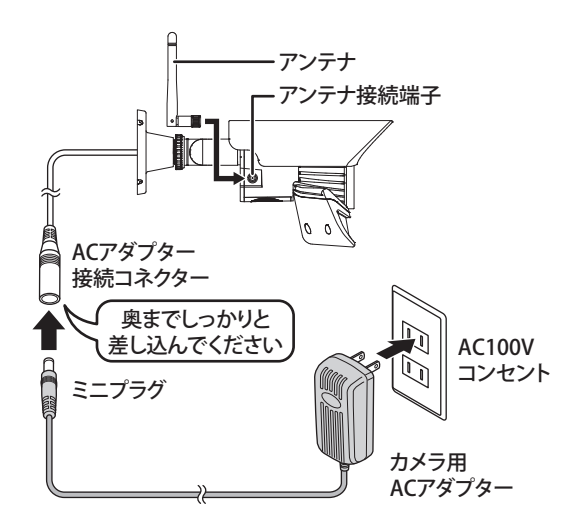

# <span id="page-13-0"></span>**液晶モニターを準備する**

液晶モニターは AC コンセント・内蔵リチウムイオンバッテリーの 2 電源方式です。用途や設置場所に合わせてお使い分けいただけます。 内蔵バッテリーで初めてお使いになる際は、必ず AC アダプターを接続し、十分に充電してください。

## **バッテリーパックを取り付ける**

## **1** バッテリーカバーを開ける

液晶モニター背面のバッテリーカバーを固定しているねじ2本 をはずし、バッテリーカバーをはずします。

## **2** バッテリーパックを取り付ける

バッテリーパックを右図の向きで挿入し、コネクタ部分を液 晶モニターのバッテリー接続端子にしっかり奥まで挿入しま す。

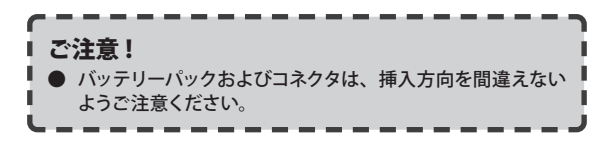

## **3** バッテリーカバーを元通りに取り付ける

バッテリーパックの配線を挟み込まないよう注意しながら バッテリーカバーを取り付け、ねじ2本でしっかりと固定しま す。

## **SD カードスロットに SD カードを挿入する**

SD カードを挿入しておくと、映像を録画することができます(☞ 24 ページ)。また、本機ファームウェアをアップデートする際(☞ 41 ページ)も SD カードを使用して行います。

挿入する際は、SD カードの向きに注意してカチッと音がするまで 差し込んでください。

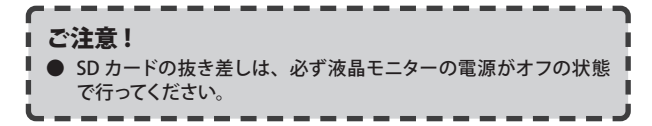

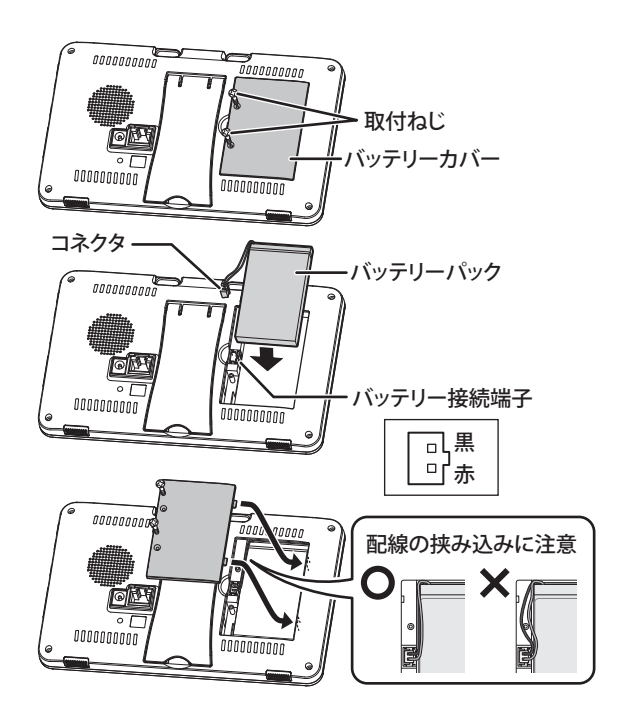

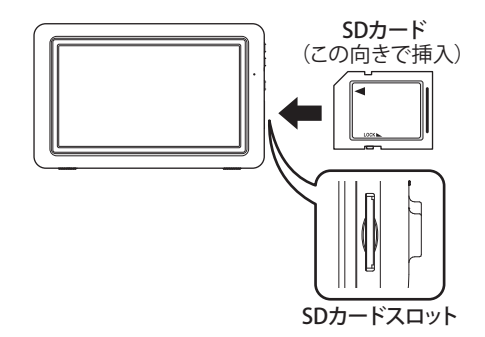

## <span id="page-14-0"></span>**■液晶モニターを準備する(つづき)**

## **電源をオンにし、カメラの映像が映ることを確認する**

#### **1** 液晶モニター用 AC アダプターを取り付ける

付属の AC アダプターのミニプラグ側を液晶モニター背面の AC アダプター接続端子に接続します。コンセントプラグ側は 家庭用コンセントに接続します。

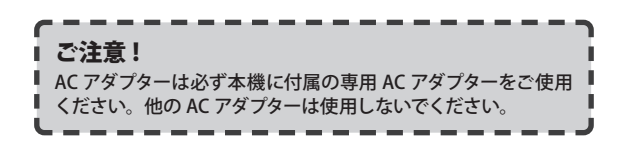

## **2 電源をオンにする**

本体上面の電源( $\langle \bullet \rangle$ ) ボタンを長押し(約5秒)すると、電 源がオンになり、画面が表示されます。

カメラとの通信ができていれば、画面には接続カメラの映像 が映し出されます。

#### **液晶モニターの電源を切るときは…**

雷源(←) ボタンを長く押す(画面表示が消えるまで) 画面表示が消えたことを確認してください。

#### **3** アンテナを起こし、液晶モニターを設置する

設置する場所の状況に応じて、アンテナを起こし、電波が良 好に受信できる場所に設置してください。 設置の際は、背面のスタンドを起こしてください。

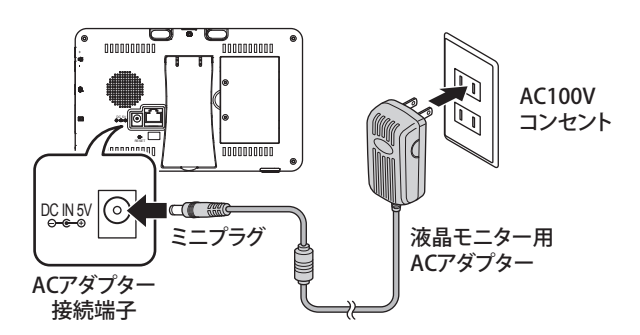

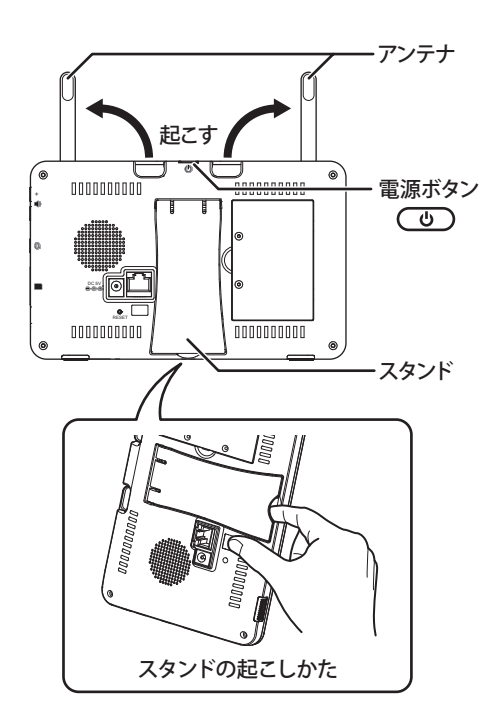

## <span id="page-15-0"></span>**カメラを設置する**

## カメラを設置する前に、あらかじめ映像・音声および電波の受信確認を行ってください (☞ 12 ページ)。

## **設置場所にカメラを取り付ける**

カメラを設置場所に固定する前に、仮設置の状態でもう一度映像 および電波の受信確認を行うことをおすすめします。

またその際、カメラの取付方向や撮影範囲も併せて確認してくだ さい。

- 設置場所が本製品を取り付けるのに十分な強度のあることを 確認してください。
- センサーライトに関する注意点もご参照ください(☞ 6、54 ぺー ジ)。

**1** カメラを設置する場所を決める

取り付ける場所が決まったら、取付穴(3ヶ所)の位置をペ ン等でマーキングしておきます。

●電源ケーブルを設置面に通す場合は、あらかじめ設置場所にω 15mm 程度の穴を開け、電源ケーブルを通してください。

## **2** 取付ねじ3本で取付ブラケット部を固定する

付属の取付ねじ3本で取付ブラケット部を設置面にしっかり と固定します。

- ●コンクリート面に設置する場合は、あらかじめ設置場所にω 5.5 ~ 6.0mm 程度の穴を開け、付属のアンカーを打ち込んでから、 取付ねじで固定してください。
- ●取付ねじを締める際は、電動工具は使用しないでください。ま た、ブラケット部が破損しないように注意して締め付けてくだ さい。

## **3** AC アダプターを接続し、液晶モニターで映像を確認 しながら、カメラの角度・方向を調整する

調整ねじを少しゆるめて角度・方向を調整します。 調整が終わったら、各部をしっかりと締め付けます。

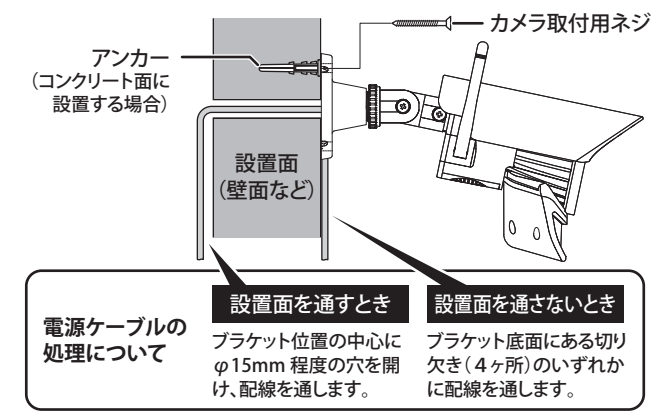

カメラの角度・方向を調整する

調整ねじ(**A**~**C**)を適宜ゆるめ、最適な角度・方向となるよう調整します。

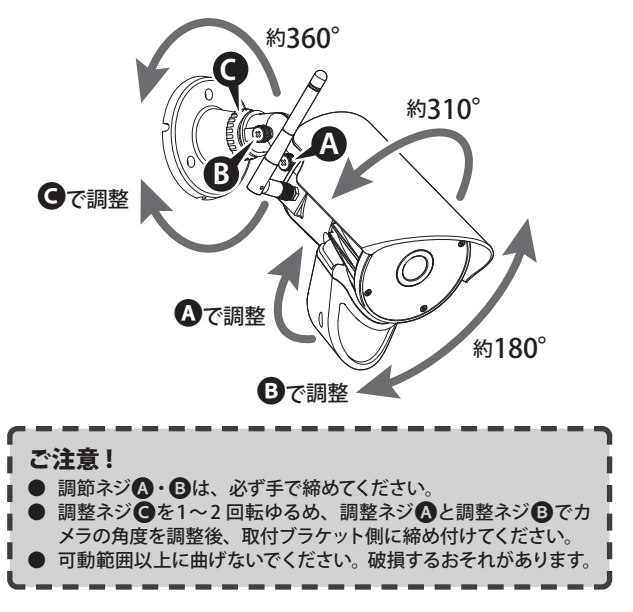

# <span id="page-16-0"></span>**基本的な使いかた**

**表示画面について**

液晶モニターはタッチパネル式となっています。操作はモニター画 面に直接触れて (タップして) 行います。

## **全画面表示モード (特定のカメラ映像を画面全体に表示にする)**

初めて液晶モニターの電源をオンにしたときは、カメラからの電 波が受信できると、以下のような画面が表示されます。この画面 表示を「全画面表示モード」と呼びます。

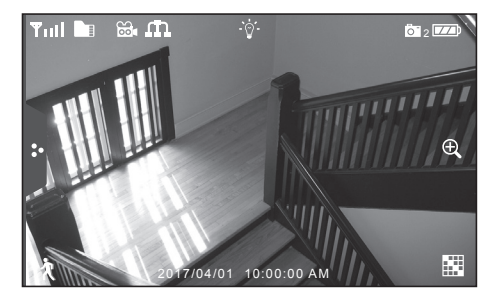

- ※ 全画面表示モード中は、カメラからの音声もモニタリングされ ます。音量の調整は液晶モニター側面の音量+/-ボタンで行 います。
- ※ 画面に表示される各種アイコンについて詳しくは「表示アイコ ンについて」(☞次ページ)をご覧ください。

### **分割表示モードについて**

増設用カメラ(別売)を登録すると、本機はカメラを最大4台ま で増設できます。カメラを 2 台以上登録し、カメラの On/Off 設 定(→31ページ)で2台以上が「On」のときに表示される画面を 「分割表示モード」と呼びます。

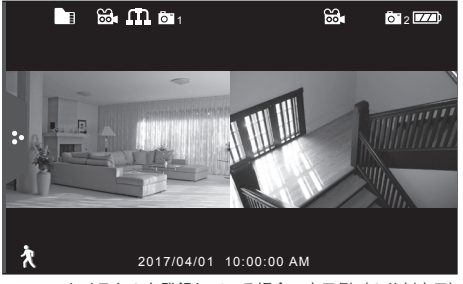

※カメラを 2 台登録している場合の表示例 (2分割表示)

- 増設用カメラ(別売)を3台以上登録している場合、分割表示モード 画面は4分割表示となります。
- ※ 画面に表示される各種アイコンについて詳しくは「表示アイコ ンについて」(☞次ページ)をご覧ください。
- ※ 一定間隔でカメラ映像を自動的に切り替えて表示することもで きます。詳しくは「カメラモードを切り替える」(☞ 20 ページ) をご覧ください。

## **■表示モードを切り替える**

(分割表示モード画面で) 全画面表示したいいずれかの画面を押す 選択したカメラの映像に切り替わります。 もう一度押すと、分割表示モードに戻ります。

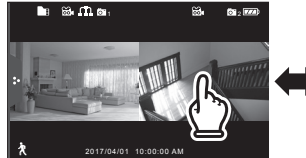

全画面表示したい画面を押す **分割表示モード 全画面表示モード**

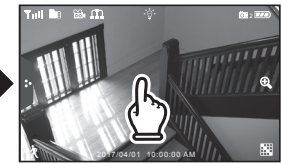

映像が全画面表示されます (音声もモニタリングされます)

## <span id="page-17-0"></span>**表示画面について(つづき)**

## **表示アイコンについて**

全画面表示モード・分割表示モードの各モード中に表示されるアイコンには、それぞれ以下のものがあります。

#### **■全画面表示モード ■分割表示モード**

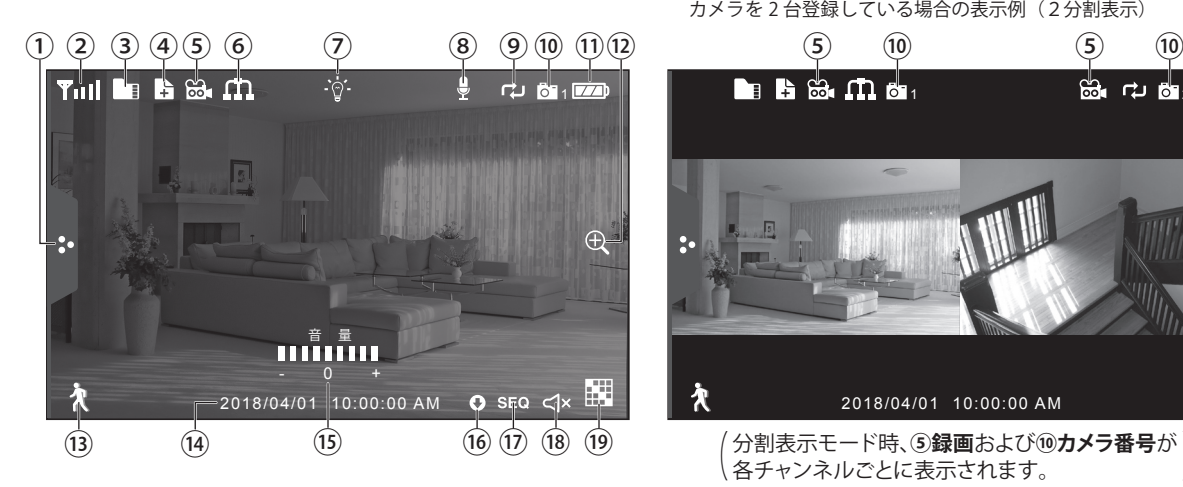

**<u>(1</u>)メニュータブ** <u>(5</u>)

この部分に触れるたび、「ポップアップメニュー」(☞次ページ) が表示/非表示されます。

- $\overline{\mathbf{r}}$ Y. **Tul Tul Tull 受信強度** ② カメラからの受信電  $\Omega$ 1 4 波強度を表します。 (良好) (圏外) (弱い)
- **SDカード容量/録画一覧** ③
	- SDカードが挿入されているときに表示されます。 ※ SD カードの空き容量が少ないときは、赤色で表示 されます。
	- アイコンを押すと、録画一覧画面(☞26ページ)が表示 されます。
- **新規録画データあり** ④ 新しい録画ファイルがあるときに表示されます。

カメラを 2 台登録している場合の表示例(2分割表示)

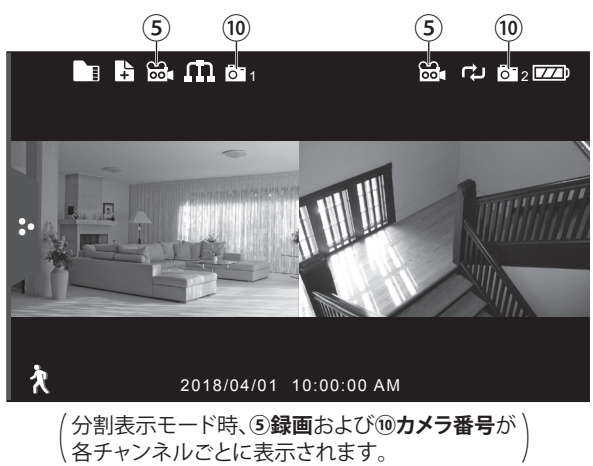

**録画**

押すとそのチャンネルの映像を手動で録画できます (☞25ページ)。 ※ 録画中は赤色で点滅表示します。

点滅中に押すと録画を停止します。

**ネットワークステータス** ⑥

ネットワーク接続状態を表します。

- (緑色) インターネット接続中
- (赤色) インターネット未接続
- (黄色) アクセス中
- 6 8 (緑色) インターネット接続中 (スマートフォンアプリ使用中)
- **LEDライト(全画面表示モード時のみ)** ⑦

カメラのLEDライトを手動で点灯・消灯できます(☞22ページ)。 押すたびに点灯・消灯が切り替わります。 ※点灯中はアイコンが青色で表示されます。

## <span id="page-18-0"></span>■表示画面について(つづき)

- **マイク(全画面表示モード時のみ)** ⑧ PTTボタンを押している間、モニターのマイクからカメラに 送話できます(☞23ページ)。 ※PTTボタンを押している間、青色で表示されます。
- **SDカード書き込みステータス** ⑨ SDカードが上書き可の設定になっている場合(☞34ページ) に表示されます。
- **カメラ番号(1/2/3/4)** ⑩カメラのチャンネル番号を表します。
- **モニターバッテリー容量** ⑪ モニターの内蔵バッテリー残量が3段階で表示されます。  $\boxed{770}$   $\boxed{77}$   $\boxed{7}$

(満充雷)←→(残量少)

※ 充電中は以下のように順次点灯表示します。

## $\rightarrow \boxed{AA} \rightarrow \boxed{AA} \rightarrow \boxed{B} \rightarrow$

**ズーム(全画面表示モード時のみ)** ⑫ ズーム画面を表示します(☞21ページ)。

### **動体検知録画** ⑬

動体検知録画モード(☞25ページ)をオン/オフします。 ※ 設定オン時は赤色で表示されます。

**日付・時刻** ⑭

現在の日付・時刻が表示されます。

**音量表示(全画面表示モード時のみ)** ⑮

液晶モニターの音量+/-ボタンを押したときに、 現在の音量が表示されます。

#### **ファームウェア通知** ⑯

新しいファームウェア(☞41ページ)がある場合に表示されま す(ネットワーク接続時のみ)。

- **自動チャンネル切替** ⑰ **(カメラを2台以上お使いの場合で、全画面表示モード時のみ)** 表示チャンネルが自動で切り替わります(☞20ページ)。
- **消音(全画面表示モード時のみ)** ⑱ 音量が「0」のときに表示されます。
- **チャンネル切替** ⑲ **(カメラを2台以上お使いの場合で、全画面表示モード時のみ)** 表示チャンネルを手動で切り替えます(☞21ページ)。

## **ポップアップメニューを表示する**

#### メニュータブを押す

押すたびに、ポップアップメニューが表示/非表示されます。

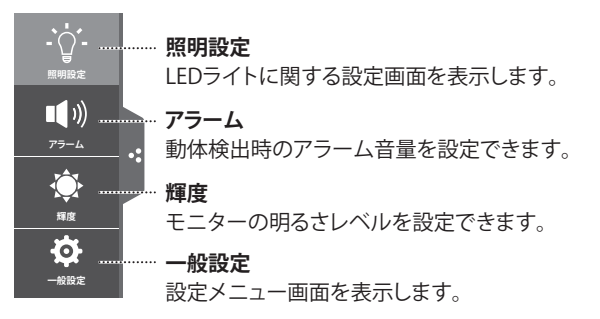

※各メニュー項目の詳細については「各種設定」の章(☞27 ~ 42 ページ)をご覧ください。

#### ご参考

● ポップアップメニューやメニュー画面の表示中に、何も操作しない 状態が約1分間続くと、自動的に元の画面に戻ります。

## **スタンバイモードについて**

液晶モニターの電源がオンのとき、本体上部の電源ボタンを短く 押すと、画面に「スクリーンセーバーにします」とメッセージが表 示されたあと、液晶モニターの画面が消えてスタンバイ状態とな ります。

スタンバイ状態から復帰するには、画面をタップする、または液 晶モニターのいずれかのボタンを短く押してください。

- ※ 動体検知設定が「オン」のとき、動体を検知すると自動的に 復帰し、動体検知したカメラチャンネルの映像を表示します。
- ※ スタンバイモード中は、液晶モニター本体側面のステータスラ ンプが青色点灯します。
- ※ ポップアップメニューやメニュー画面の表示中は、スタンバイ モードに切り替わりません。

# <span id="page-19-0"></span>**カメラモードを切り替える**

表示画面を各カメラの映像に自動、または手動で切り替えること ができます。 ご参考

● 表示中は画面をズーム表示することもできます (☞次ページ)。

## **カメラ映像を自動で切り替える(自動切替モード)**

自動切替モードに設定すると、画面が各カメラの映像および音声に自動で切り替わります。

## (全画面表示モード画面で) 画面右下の「開 (カメラチャンネル切替)」を 「SEQ 」が表示されるまで繰り返し押す

自動切替モードになります。

表示画面が自動で各カメラの映像・音声に順次切り替わります。 ※ 画面は約7秒間隔で切り替わります。

- ※ 表示中に画面のいずれかの部分(メニュータブ、ズームボタ ン以外)を押すと、分割表示モードに戻ります。
- ※ 表示中に 開 を押した場合は、自動切替モードが終了し、 全画面表示モードになります。

全画面表示モード ⇒́s∈o ⊱́ ⊯ SEQアイコンが表示されるまで 繰り返し ませる を押す 2017/04/01 10:00:00 AM 白動切替モード ※カメラ4台を登録している場合の表示例 **カメラ 1 カメラ 2**  $\approx$  m 2017/04/01 08:30:00 AM 2017/04/01 08:30:00 AM **カメラ 4 カメラ 3** 2017/04/01 08:30:00 AM 2017/04/01 08:30:00 AM

自動切替モード中に画面をタップすると、 自動切替モードを終了し、分割表示モードに戻ります。

<span id="page-20-0"></span>**カメラモードを 切り替える(つづき)**

## **カメラ映像を手動で切り替える**

(全画面表示モード画面で) 画面右下の「 聞 (カメラチャンネル切替)」を押す

押すたびに現在選択しているカメラの映像および音声に切り替わ ります。

表示させたいカメラチャンネルが表示されるまで繰り返し押しま す。

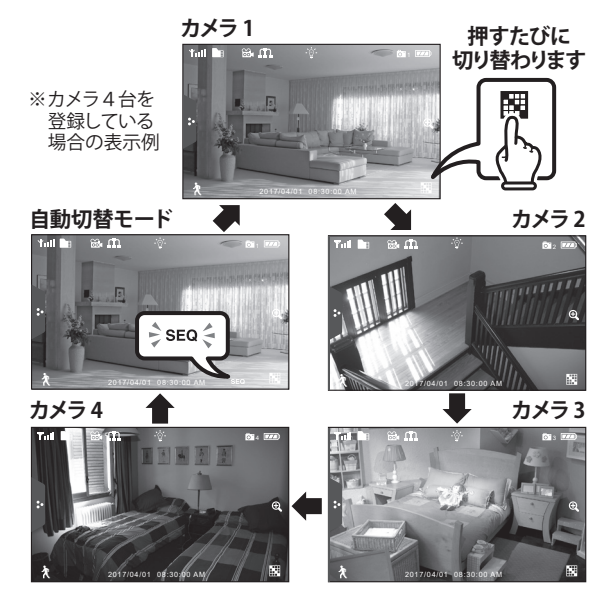

※ 表示中に画面のいずれかの部分(メニュータブ、ズームボタン 以外)を押すと、分割表示モードに戻ります。

# **ズーム表示する**

全画面表示モードで表示中は、表示している映像をズーム(拡大) 表示できます。

## **ズーム表示にする**

(全画面表示モード画面で) 画面右構の「 ⊕ (ズーム)」を押し、拡大したい部分を 押す

選んだエリアがズーム表示されます。

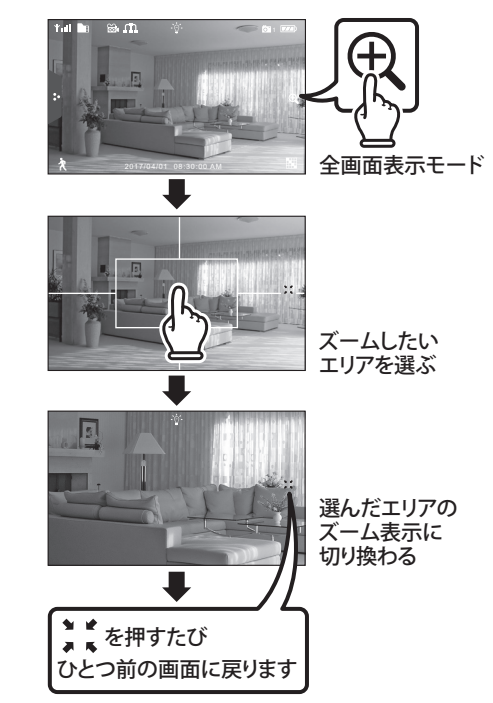

※分割表示モード中はズーム表示できません。

#### ■元の画面に戻るには

ズーム表示中に画面右の「 」を押すと、ひとつ前の画面に戻り ます。もう一度押すと、分割表示モード画面に戻ります。

<span id="page-21-0"></span>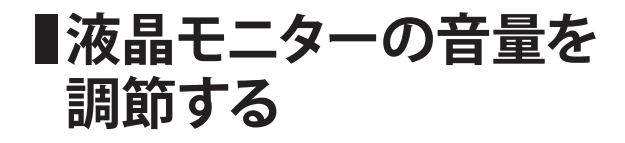

本機はカメラに内蔵されている音声マイクで、カメラ設置場所周 辺の音声をモニタリングすることができます。 音声モニタリング時の液晶モニターの音量は調節できます。

#### 音量+/ーボタンを押す

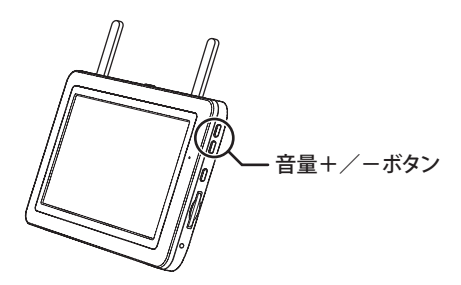

画面に現在の音量が表示されます。

音量は0(消音)~9(最大)に調節できます。

- 工場出荷時設定…「5」
- ※ 0 (消音) にした場合、画面右下に消音(< ) アイコンが表 示されます。

#### ご参考

- 分割表示モード中は、音声のモニタリングはできません。なおそ の際、音量+/ーボタンを押しても操作は無効となります。
- カメラ側のスピーカー音量は調節できません。
- 液晶モニターの音量を 0 (消音) にしても、録画されたファイルに は音声が記録されます。録画時に音声を録音する・しないを設定 するには「マイク On/Off」(☞ [34](#page-33-1) ページ)で設定します。
- カメラの向きや設置場所周辺の環境などによっては、音声をうま く集音できない場合があります。

# **カメラの LED ライトを 手動で点灯・消灯する**

カメラに搭載された LED ライトの点灯・消灯を液晶モニター側で 操作することができます。

※ ライトは動体検知録画モードと連動して点灯させることもでき ます。「照明設定」(☞ 28 ページ)。

## 全画面表示モード時に、画面上部中央の LED ライト (  $\circ$  ) アイコンを押す

押すたびに点灯・消灯が切り替わります。

- ・※ (白色) …消灯
- ・ (青色)…点灯
- ※ 手動で LED ライトを点灯または消灯させた場合、アイコンの 右下に "m"と表示されます。
- ※ 手動で操作をしたあとにセンサーが感知、もしくはタイマー機 能が作動した場合は、その動作が優先されます(☞28ページ)。

#### ご参考

- **分割表示モード時は LED ライトの操作はできません。**
- 別売の増設用カメラ UDR001 (センサーライトなし)を登録した場 合、そのカメラチャンネルでは LED ライトの操作はできません。

<span id="page-22-0"></span>**■簡易トランシーバー機能を使う** 

カメラと液晶モニターにはそれぞれマイクとスピーカーが搭載され ています。

液晶モニターの PTT ボタンを押し続けている間は、液晶モニター からカメラに送話することができます。

#### (全画面表示モード画面で)

## 液晶モニター側面の PTT ボタンを押し続けながら 送話する

押し続けている間、液晶モニターのマイクからカメラのスピーカー へ送話できます。

※ 液晶モニター側で PTT ボタンを押し続けている間は、カメラ側 の音声は聞こえません。

PTT ボタンを離すと、カメラ側の音声が聞こえる状態に戻りま す。

ご参考

- 全画面表示モード時のみお使いいただけます。
- カメラ側のスピーカー音量は調節できません。
- 無線通信のため、音声に多少遅延が生じます。

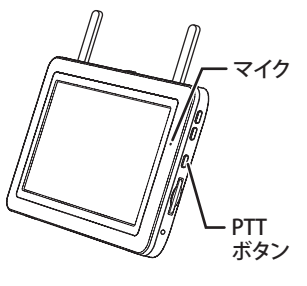

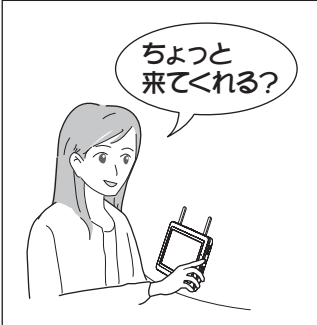

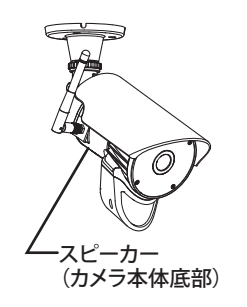

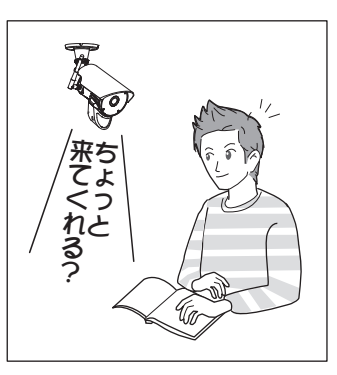

## <span id="page-23-0"></span>**映像を録画する**

映像を録画する際は、あらかじめ SD カードを挿入しておく必要があります (☞ 14 ページ)。

- SD カードが挿入されていないと、録画操作を受け付けません。
- 録画を行う前に「日付と時間」(☞ 35 ページ) を正しく設定してください。

**SD カードに関するご注意**

- **● 本機で初めて使用する SD カード は、ご使用前に必ず本機メニュー からフォーマットを行ってください (☞ 37 ページ)。**
- **● 録画用の SD カードは必ず本機専 用としてお使いください。他の機 器と兼用すると、データの破損な どのトラブルの原因となります。**
- 本機でお使いいただけるのは、最大 容量 128GB までの SD カード、SDHC カード、または SDXC カードです。
- 全ての SD カードの動作を保証するも のではありません。
- 規格外のSD カードやSD メモリーカー ド以外のものを挿入しないでくださ い。
- SD カードの録画·再生操作中は、本 機の電源を切ったり、カードを抜き差 ししたりしないでください。
- **SD カードの抜き差しは、必ず液晶モ** ニターの電源を「オフ」にしてから行 なってください。
- 本機では SD カード自体のロック (書 き込み禁止)機能は無効となります。 カードがロックされていても録画され ますのでご注意ください。

● SD カードの上書きについて 定で SD カードの上書きを行わないよ う設定している \* 場合、使用する SD カードに録画に必要な空き容量があ ることを確認してください。録画中に 空き容量がなくなると、録画が停止し

てしまいます。事前に十分ご確認くだ さい。

SD カードの容量がいっぱいになると、 画面にアラートが表示されます。この 場合は録画ファイルを削除するか、お 使いのパソコンなどにデータを移動さ せてください。なお、上書きを行う設 定の場合は、SD カードの容量が一杯 になったとき、SD カード内に保存さ れている日時の古いデータから順に 消去されます。

- \* 注:工場出荷時設定は、"上書きを しない " 設定です。
- SD カードの記録内容は、事故や故障 によって消失や変化してしまうことが あります。大切なデータは必ずバック アップをお取りください。なお、デー タが消失または変化した場合の損害 につきましては、当社では責任を負い かねますのであらかじめご了承くださ い。
- SD カードにも寿命があります。長期 間ご使用後にデータの書き込みや読 み出しができなくなった場合は寿命と 考えられますので、新しい SD カード とお取り替えください。特に頻繁に動 体検知が作動する場合や、長時間の スケジュール録画の設定では書き込 みデータ量が多くなりますので、一般 のデジタルカメラ等でのご使用に比べ て SD カードの寿命が短くなります。

「ファイル上書き」(☞ 34 ページ)設 ● SD カードを定期的にフォーマットして いただくことで SD カードエラーの発 生する可能性が低くなります。**SD カー ドのフォーマットは本機のメニューか ら行ってください(☞ 37 ページ)**。

## **録画時間・録画容量について**

録画データを保存する際にご参考ください。

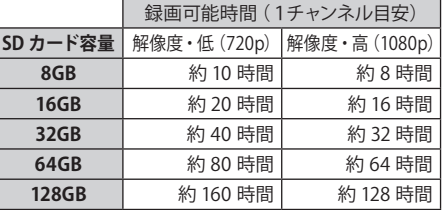

※ 上記は録画時間の目安です。撮影される映像 の内容や通信環境により録画時間は変動しま す(目安の半分程度になることもあります)。

- ※ カメラ複数台で同時に録画する場合は、カメ ラの台数に応じて録画時間が減少します。
- ※ 解像度の設定は「解像度」(☞ 32 ページ)でカ メラチャンネルごとに設定することができます。
- ※ 録画中のカメラとモニターの通信が涂切れた 場合は、録画が中断されます。
- ※ 保存された録画ファイルの数が多くなると、読 み込みに時間がかかることがあります。

## **録画ファイルについて**

- 録画ファイルはファイルサイズが大きいため、 「動体検知録画」での録画をおすすめ致します。
- 本機で録画した映像は日付別に保存され、録 画日時と録画カメラ番号を表すファイル名で 管理されます。

A:午前/P:午後 時 分 秒 カメラ番号 **A 10 10 23 1**

● 録画ファイルは自動的に5分毎に区切られて 保存されます。5 分以上続けて録画する場合 は、複数のファイルに分けて保存されます。

<span id="page-24-0"></span>**■映像を録画する(つづき)** 

## **映像を自動で録画する(動体検知機能で録画する)**

本機は動体を検知すると自動的に映像を記録する、動体検知録 画機能があります。

#### 画面左下の「 (動体検知)」を押す

動体検知モードが「オン」のときは、 ♪ アイコンが赤色表示され ます。

押すたびに「オン」・「オフ」が切り替わります。

※ 動体検知録画中は 88 アイコンが赤色点滅します。

※ 動体検知モードが「オフ」のときは 々 アイコンが青色表示さ れます。

#### ご参考

- 録画時間は 15 秒・30 秒・1 分のいずれかに設定できます(☞ 32 ペー ジ)。
- 録画された映像は「録画一覧」(☞次ページ)で確認できます。
- 録画時間は動体検知が続くたびに延長されます。最後に検知した ときから設定した録画時間 (15 秒・30 秒・1 分のいずれか) が経 過したときに、録画を終了します。
- 動体検知録画機能に連動して、センサーライトを点灯させること ができます(☞ 28 ページ)。

## ご注意!

● 本製品は、カメラの人感センサーによる検知と、映像内の変化に | よる動体検知を行います。なお、カメラの人感センサーをオフに ■ することはできません。そのため、「動体検知設定」(☞ 36 ペー ジ)を「Off」に設定しても、カメラの人感センサーによる検知は 引き続き行われます。

## **映像を自動で録画する(スケジュール録画機能で録画する)**

録画を行うカメラや録画を行う曜日、録画開始時間・終了時間を 指定して録画する、スケジュール録画ができます。

※ スケジュール録画の設定方法については「スケジュール録画」 (☞ 33 ページ) をご覧ください。

## **映像を手動で録画する**

録画するカメラを指定してボタンを押すことで、録画を任意に開始・ 終了することができます。

#### 録画したいカメラ映像の「 品」(録画)」を押す

選択したカメラ映像の録画が始まります。

録画中は 88 アイコンが赤色点滅します。

終了するにはもう一度 品 アイコンを押します。 アイコンが青色点灯に戻ります。

※ 録画された映像は「録画一覧」(☞次ページ)で確認できます。

#### | ご注音!

● 手動録画の場合、録画は自動停止しません。

## <span id="page-25-0"></span>**■録画した映像を見る・削除する (録画一覧)**

**録画ファイルを再生する**

**画面左上の「■■ (SD カード容量/録画一覧)」** 

(☞ 18 ページ)を押す

録画一覧画面が表示されます。

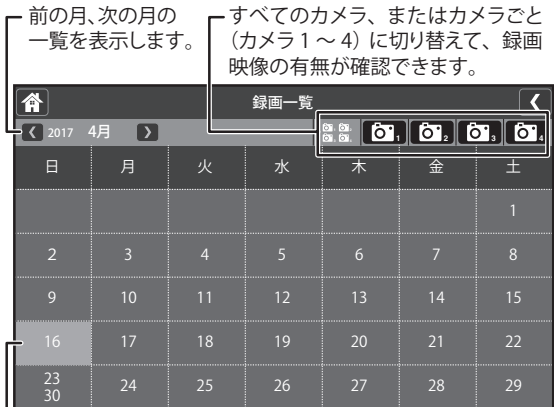

┗ 録画映像のある日にちはハイライト表示されます。

※録画一覧は、全画面または分割表示モード時に画面左上 の ■ アイコンを押しても表示させることができます。

## **2 録画映像のあるいずれかの日にちを押す**

選んだ日にちの録画一覧がリスト表示されます。

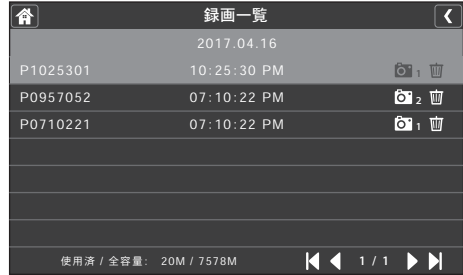

**3** 確認したい映像ファイル名を押す

再生が始まります。

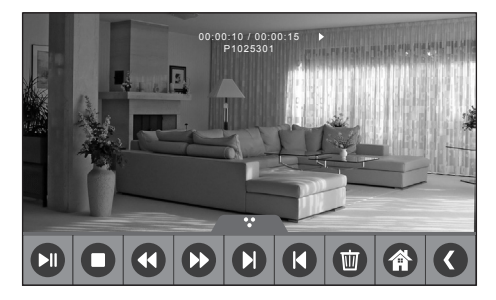

※再生中は画面下に表示される操作ボタンで、以下の操作 が行えます。

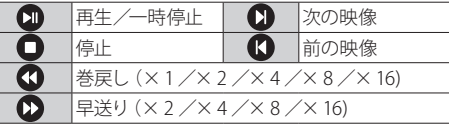

**4** 録画一覧を終了するには、画面上部のいずれかのアイ コンを押す

■ ■ …ひとつ前の画面に戻ります。

■▲ …通常表示画面に戻ります。

#### ご参考

- 録画済みの映像を同時に複数の端末で視聴することはできませ ん。(例:アプリを使用してスマートフォンで視聴しているときは、 液晶モニターでの視聴はできません。)
- 分割保存されたファイルを連続で再生することはできません。

## **録画ファイルを削除する**

以下のいずれかの方法で削除できます。

- ・ 手順 2 のリスト表示画面で、ファイル名の右端にあるゴミ箱 アイコンを押す
- ・ 手順 3 の再生画面で、映像再生中に停止または一時停止し、 操作バー内にある 回 アイコンを押す

<span id="page-26-0"></span>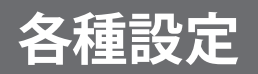

# **メニューについて**

本機に関する各種設定は、液晶モニターのメニュー画面で行います。

## **メニュー画面を表示する**

## **1** ポップアップメニュータブを押す

ポップアップメニューが表示されます。

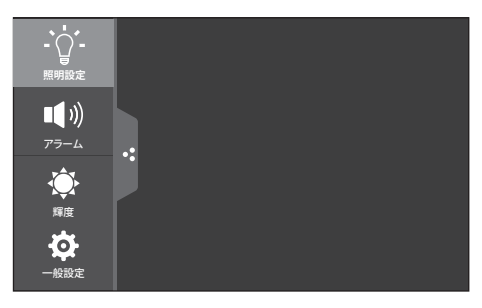

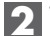

## **2** 設定を行いたいメニュー項目を押す

選んだメニューが表示されます。 (例:「一般設定」メニューを選んだ場合)

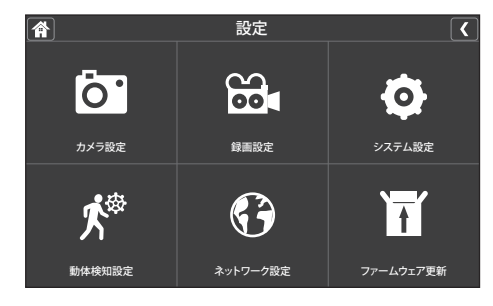

## **3** 表示中のメニュー項目を終了するときは、メニュー画 面上部にあるいずれかのアイコンを押す

- …ひとつ前の画面に戻ります。
- 谷 …通常表示画面に戻ります。

※「アラーム」および「輝度」メニューを終了する場合は、ポッ プアップメニュータブを押します。

## **■メニュー項目の選択・設定のしかた**

すべての操作はモニター画面に直接触れて(タップして)行いま す。表示される画面上のボタンや選択項目等を押してください。

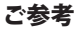

● メニュー画面表示中に、何も操作しない状態が約1分間続くと、 自動的に通常表示画面(分割表示モード画面)に戻ります。

<span id="page-27-0"></span>**照明設定**

カメラの LED ライトに関する設定をすることができます。

## **1** ポップアップメニューから「照明設定」を押す

照明設定メニューが表示されます。

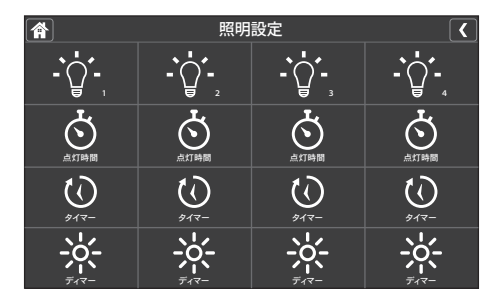

## 2 設定を行いたいカメラ番号 (1~4) の下にある、各 項目名を押す

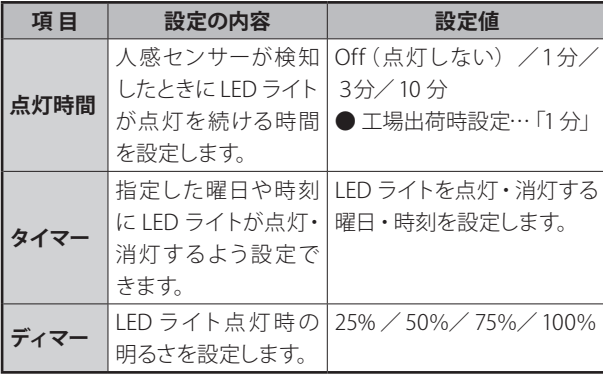

設定値を選んで設定します。

## **3** 終了するにはメニュー画面上部のいずれかのアイコン を押す

…ひとつ前の画面に戻ります。

合…通常表示画面に戻ります。

#### ご参考

#### **● 日付をまたいで「タイマー」設定をするとき**

例:曜日を日曜日、点灯時刻を午後 9 時、消灯時刻を午前 5 時 に設定すると、日曜日の午後 9 時から月曜日の午前 5 時まで点灯 させることができます。 消灯時刻の曜日を指定する必要はありません。

#### ご注意!

- タイマー設定は何月何日などの、特定の日にちを指定して設定す ることはできません。
- カメラの周囲が明るいときは、動体を検知しても LED ライトは点 灯しません。
- 別売の増設用カメラ UDR001 (センサーライトなし) を登録した場 合、そのカメラチャンネルでは照明設定は無効となります。

# <span id="page-28-0"></span>**アラーム設定**

カメラが動体を検知した際に、液晶モニター側でアラーム音を鳴 らすように設定できます(※)。

また、液晶モニターを移動しているときなどにカメラからの電波 が圏外になった場合にも、アラーム音を鳴らしてお知らせします。

動体検知設定が「オン」に設定されている必要があります。 ● 工場出荷時設定…「0」(アラーム音を鳴らさない)

## **1** ポップアップメニューから「アラーム」を押す

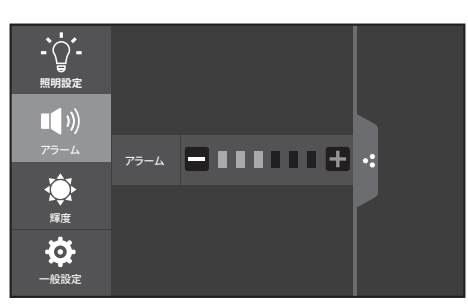

アラーム設定画面が表示されます。

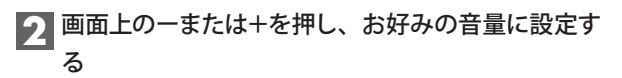

押すたびに設定音量でアラーム音が鳴ります。 ※音量は0(無音)~6(最大)まで設定できます。 (0に設定した場合、アラーム音は鳴りません。)

**3** 終了するにはポップアップメニュータブを押す

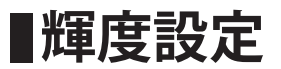

液晶モニター画面の明るさを設定できます。 各カメラチャンネルごとに設定することができます。

● 工場出荷時設定…「3」

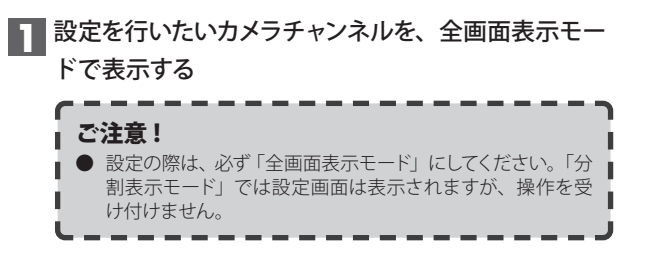

## **2** ポップアップメニューから「輝度」を押す

輝度設定メニューが表示されます。

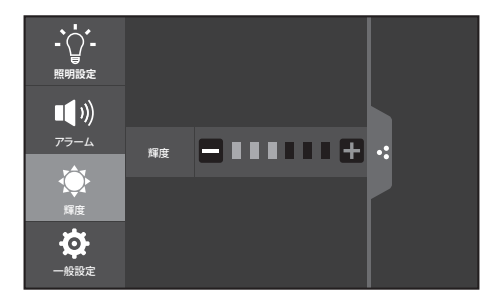

## **3** 画面上のーまたは+を押し、お好みの明るさに設定す る

押すたびに画面の明るさが変わります。

※明るさは1 (暗い)~6 (明るい)まで設定できます。

## **4** 終了するにはポップアップメニュータブを押す

<span id="page-29-0"></span>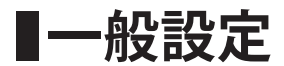

ポップアップメニューから「一般設定」を選ぶと、以下の6つの設 定項目が表示されます。

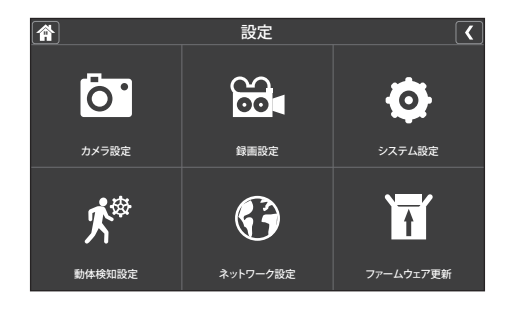

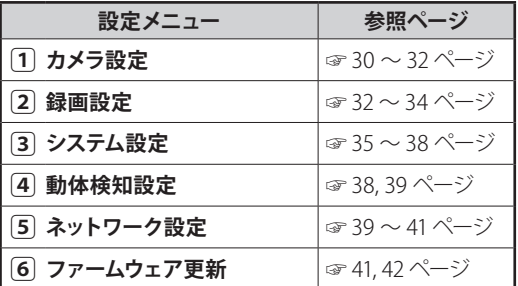

## **1 カメラ設定**

「カメラ設定」では、カメラに関する以下の設定を行います。

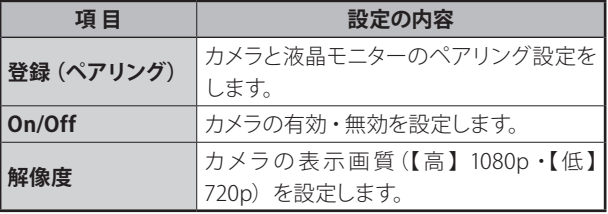

## **登録(ペアリング)**

カメラと液晶モニターのペアリングを行います。

- ※ ペアリングは、別売のカメラ **\*** を増設するときや、すでに登録 済みのカメラを別のカメラチャンネルに登録し直すときなどに 行います。
	- **\* 登録(増設)可能カメラ**

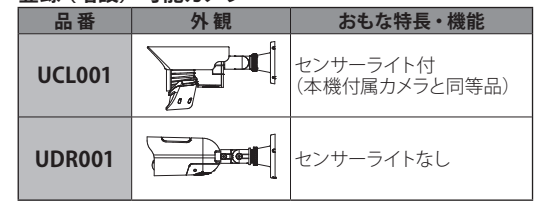

#### ご参考

- 1台の液晶モニターにカメラを最大4台まで登録できます。
- 複数台のカメラを登録する場合、登録は1台ずつ行ってください。

**登録を始める前に、ペアリングを行うカメラを あらかじめ液晶モニターの近くに置いてください。**

**1**「カメラ設定」画面で「登録(ペアリング)」を押す

#### 設定画面が表示されます。

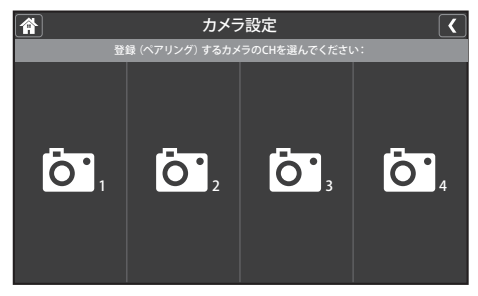

<span id="page-30-0"></span>**一般設定(つづき)**

## **2** 登録したいカメラチャンネル番号(1 ~ 4 のうちいず れか)を押す

液晶モニターがペアリングモードになり、30 秒のカウントダ ウン画面が表示されます。

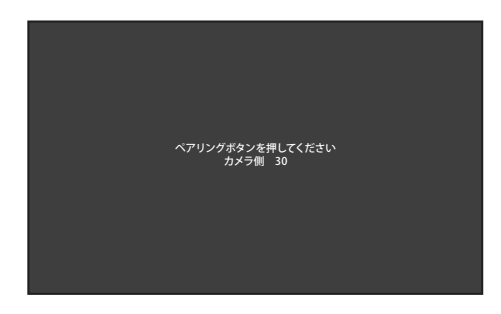

※カウントダウン中は他の画面は表示できません。

#### **3** 30 秒以内にカメラのペアリングボタンを押す

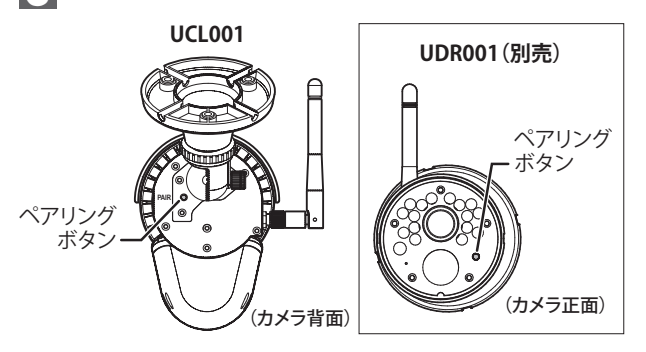

ペアリングに成功するとカウントダウン表示が消え、約3秒 後にカメラの映像が表示されます。

#### ■複数台のカメラを登録するとき

ポップアップメニューから「一般設定」を選び、手順1~3を 繰り返して登録を行ってください。

## **On/Off**

本機に接続されているカメラの映像を表示、または非表示に設定 します。

## **1**「カメラ設定」画面で「On/Off」を押す

設定画面が表示されます。

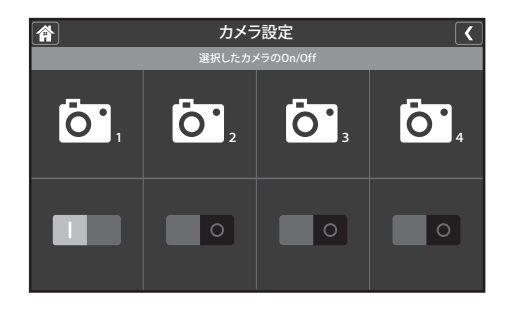

**4 設定を行いたいカメラ番号(1~4)の下にあるスイッ** チを押す

┃(表示する)または○(表示しない)を押すと「しばらくお 待ちください」とメッセージが表示されます。 設定が完了すると、再び On/Off 設定画面に戻ります。

## **3** 終了するにはメニュー画面上部のいずれかのアイコン を押す

■▼ …ひとつ前の画面に戻ります。 ■ ヘ …通常表示画面に戻ります。

#### ご参考

- ○(表示しない)に設定しても、カメラの電源は「切」になりません。
- ○(表示しない) に設定したカメラの映像は、画面に表示されま せん。

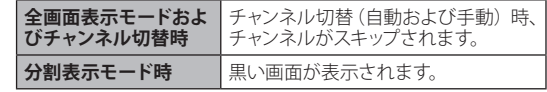

<span id="page-31-0"></span>**一般設定(つづき)**

## **解像度**

本機に接続されているカメラの画質を設定します。 ● 工場出荷時設定…「低」

## **1**「カメラ設定」画面で「解像度」を押す

設定画面が表示されます。

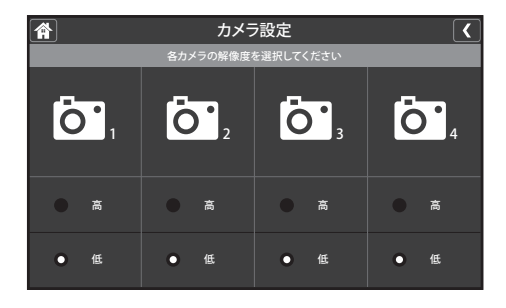

## 2 設定を行いたいカメラ番号 (1~4) の下にある「高」 または「低」ボタンを押す

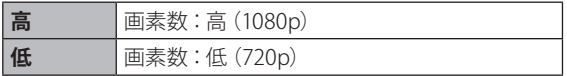

※この設定は録画ファイルのファイルサイズにも影響します。

## **3** 終了するにはメニュー画面上部のいずれかのアイコン を押す

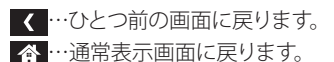

## **2 録画設定**

「録画設定」では、録画に関する以下の設定を行います。

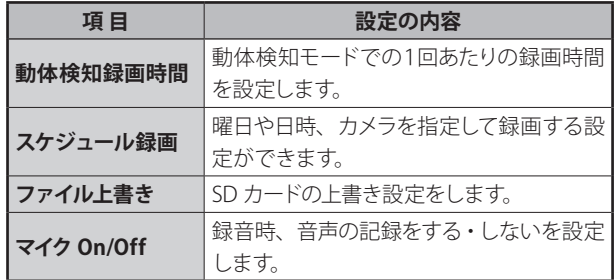

## **動体検知録画時間**

動体を検知して録画を行う際の、1回あたりの録画継続時間を設 定します。

● 工場出荷時設定…「15 秒」

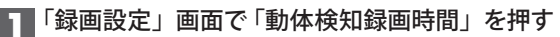

#### 設定画面が表示されます。

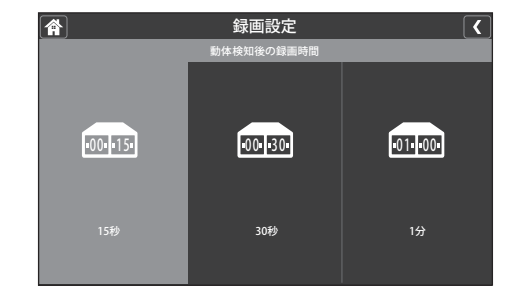

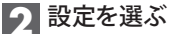

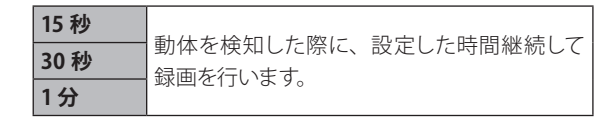

<span id="page-32-0"></span>**一般設定(つづき)**

**3** 終了するにはメニュー画面上部のいずれかのアイコン を押す

…ひとつ前の画面に戻ります。

合…通常表示画面に戻ります。

#### ご参考

● 録画時間は動体を検知するたびに延長されます。最後に検知した ときから設定した録画時間 (15 秒·30 秒·1 分のいずれか)が経 過したときに、録画を終了します。

## **スケジュール録画**

録画を行うカメラや録画の開始・終了時間を指定して録画できます。 ※ 複数台のカメラを使用している場合は、一度に複数台のカメ ラ映像を録画することもできます。

### ご注音 ! ● 1つのセッションで日付をまたいで設定することはできません(例: 午後 11 時から翌日の午前1時までを1セッションで録画する、等)。 日付をまたいで録画スケジュールを設定したいときは、日付別に セッションを 2 つに分けて設定してください。

● 録画の実行前に、SDカードに十分な空き容量があるか確認して ください。

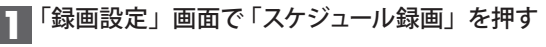

スケジュール録画設定一覧画面が表示されます。

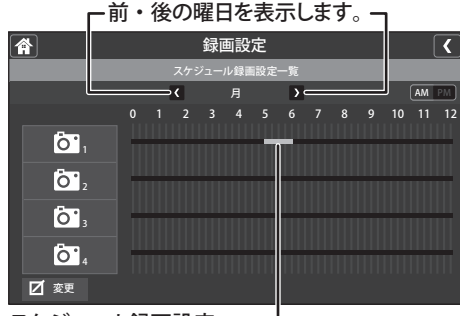

スケジュール録画設定 例)月曜の午前 5 時~ 6 時にカメラ1の映像を録画する

## **2** 画面右下の「変更」を押し、登録内容を設定する

「変更」を押すとスケジュール録画設定画面が表示されます ので、下記の①~④を設定します。

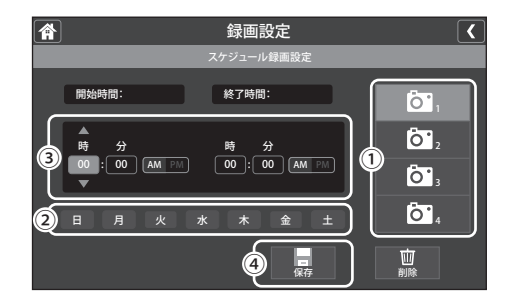

#### **①カメラ(1 ~ 4)を選ぶ**

録画を行うカメラ(1~4のいずれか)を選びます。

**②曜日を選ぶ**

録画を行う曜日を選びます(複数の曜日選択も可能)。

- **③開始時間、終了時間を設定する** 録画を開始、終了する時刻をそれぞれ設定します。 ※日付をまたいで時間を設定することはできません。
- **④スケジュールを登録するには「保存」を押す** 設定が保存され、スケジュール一覧画面に戻ります。 ※一覧画面で設定した日時が登録されているか確認してく ださい。

## **3** 終了するにはメニュー画面上部のいずれかのアイコン を押す

■ ◀ …ひとつ前の画面に戻ります。 ■≪ …通常表示画面に戻ります。

## **登録済みの録画スケジュールを削除するときは**

スケジュール設定画面で、削除したい設定内容(カメラ番号、 曜日、開始・終了時間)を画面上で設定したあと、「削除」を 押します。

<span id="page-33-0"></span>**一般設定(つづき)**

## **ファイル上書き(SD カードの上書き設定)**

録画中に SD カードの容量が一杯になった場合に、SD カードに保 存されたデータの上書きをする、しないを設定します。 ● 工場出荷時設定…「いいえ (データを上書きしない)」

#### **1**「録画設定」画面で「ファイル上書き」を押す

設定画面が表示されます。

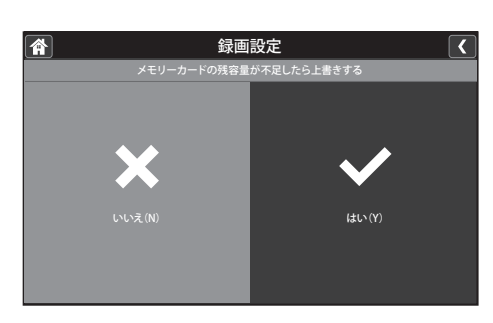

## **2** 設定を選ぶ

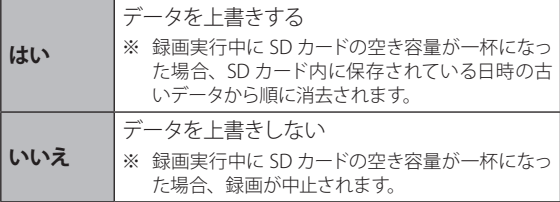

- ※「はい(上書きする)」に設定すると、全画面表示モードま たは分割表示モードで表示した際、画面右上に「ン アイ コンが表示されます。
- **3** 終了するにはメニュー画面上部のいずれかのアイコン を押す
	- …ひとつ前の画面に戻ります。
	- 作…通常表示画面に戻ります。

## <span id="page-33-1"></span>**マイク On/Off**

録画の際、音声を録音する、しないを設定します。

- 工場出荷時設定…「| (録音する)」
- **1**「録画設定」画面で「マイク On/Off」を押す

設定画面が表示されます。

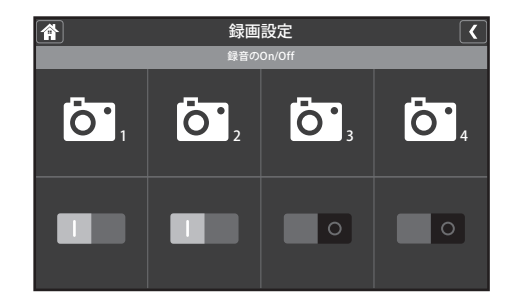

2 設定を行いたいカメラ番号 (1~4) の下にあるスイッ チを押す

|(録音する)または○(録音しない)を選択します。

## **3** 終了するにはメニュー画面上部のいずれかのアイコン を押す

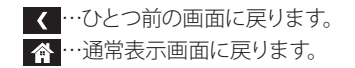

<span id="page-34-0"></span>**一般設定(つづき)**

## **3 システム設定**

「システム設定」では、システム全般に関する以下の設定を行い ます。

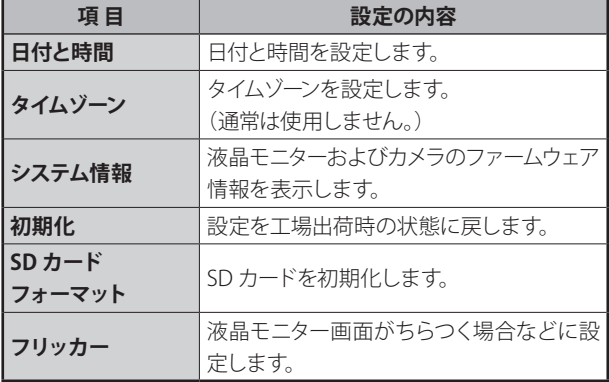

## **日付と時間**

現在の日付・時刻を設定します。

※ スケジュール録画などはこの設定日時を基準としますので、正 しい日付・時刻を設定してください。

## **1**「システム設定」画面で「日付と時間」を押す

設定画面が表示されます。

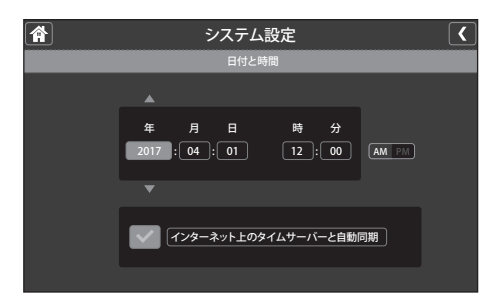

**2** 日付や時刻を設定する

#### **手動で設定する場合**

必要に応じて各項目(年・月・日・時・分)を選び、それぞ れ▲▼を押して設定します。

※「時」については AM または PM を押して、午前・午後を 指定してください。

#### **自動で設定する場合**

「インターネット上のタイムサーバーと自動同期」を選ぶと、 画面左の枠内にチェックマーク(√)が付きます。 インターネット上の時刻サーバーから現在の日付・時刻をダウ

ンロードし、自動調整します。

※本機がインターネットに接続されている必要があります。 ※ネットワークの設定によっては自動同期できないことがあ ります。その場合は手動で日付・時刻を設定してください。

## **3** 終了するにはメニュー画面上部のいずれかのアイコン を押す

…ひとつ前の画面に戻ります。

■ 一通常表示画面に戻ります。

<span id="page-35-0"></span>**一般設定(つづき)**

## **タイムゾーン**

タイムゾーンを変更する場合に設定を変更できます。

※ 通常は設定を変更する必要はありません。工場出荷時設定 「(UCT +09:00)大阪、札幌、東京、ソウル」のままご使用く ださい。

### **1**「システム設定」画面で「タイムゾーン」を押す

設定画面が表示されます。

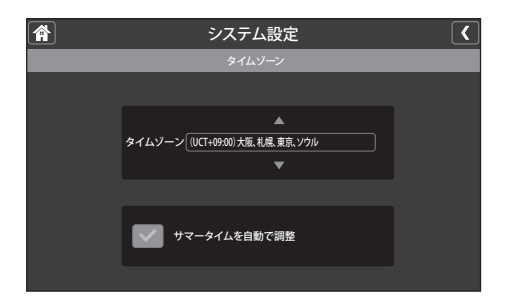

**2** タイムゾーンを設定する

▲▼を押して設定します。

※サマータイムを適用するときは「サマータイムを自動で調 整」を選びます。

- **3** 終了するにはメニュー画面上部のいずれかのアイコン を押す
	- く…ひとつ前の画面に戻ります。
	- 各 …通常表示画面に戻ります。

## **システム情報**

液晶モニターおよび本機に登録されているカメラのファームウェア 情報を確認できます。

**1**「システム設定」画面で「システム情報」を押す

画面が表示されます。

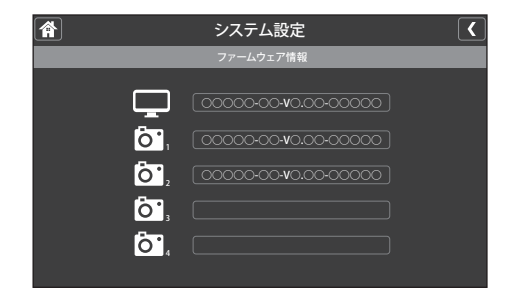

- **2** 終了するにはメニュー画面上部のいずれかのアイコン を押す
	- く…ひとつ前の画面に戻ります。
	- 谷 …通常表示画面に戻ります。

<span id="page-36-0"></span>**一般設定(つづき)**

## **初期化**

すべての設定(下表に記載のものを除く\*)を工場出荷時の状態 に戻します。

\* 以下の各メニューの設定項目は初期化されません。

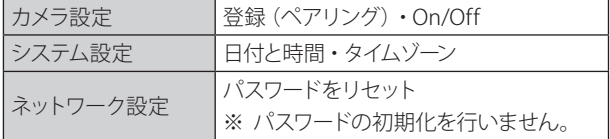

### **1**「システム設定」画面で「初期化」を押す

設定画面が表示されます。

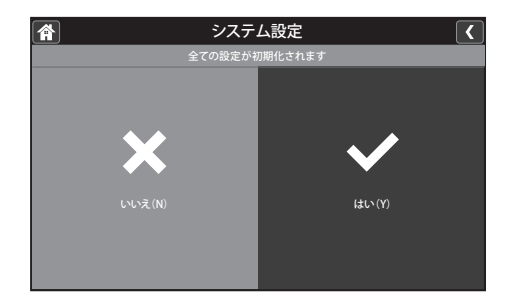

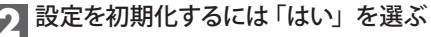

「はい」を選ぶと、「初期化中」とメッセージが表示され、直 ちに設定の初期化が行われます。 初期化が完了すると、再び手順 1 の画面に戻ります。

## **3** 終了するにはメニュー画面上部のいずれかのアイコン を押す

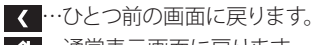

■ 合 …通常表示画面に戻ります。

## **SD カードフォーマット**

本機に挿入されている SD カードを初期化(フォーマット)します。

※ 初期化すると、SD カード内のすべてのデータが消去されます。 誤ってデータを消去することのないよう、くれぐれもご注意く ださい。

## **1**「システム設定」画面で「SD カードフォーマット」を 押す

設定画面が表示されます。

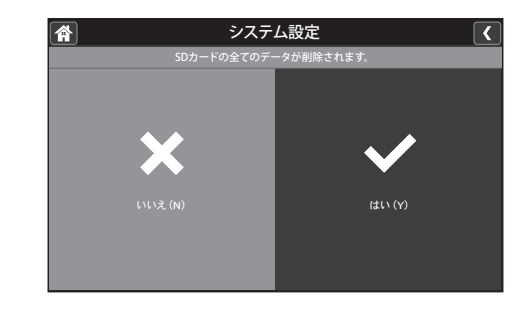

## **2**「はい」を選ぶと確認画面が表示されるので、フォー マットするにはもう一度「はい」を押す

「フォーマットしています…しばらくお待ちください」とメッ セージが表示され、初期化が行われます。 初期化が完了すると、「システム設定」画面に戻ります。

- **3** 終了するにはメニュー画面上部のいずれかのアイコン を押す
	- …ひとつ前の画面に戻ります。
	- ヘ …通常表示画面に戻ります。

<span id="page-37-0"></span>**一般設定(つづき)**

## **フリッカー**

液晶モニター画面がちらつくときは、この設定を変更することで、 ちらつきを解消できる場合があります。

● 工場出荷時設定…「50Hz」

## **1**「システム設定」画面で「フリッカー」を押す

設定画面が表示されます。

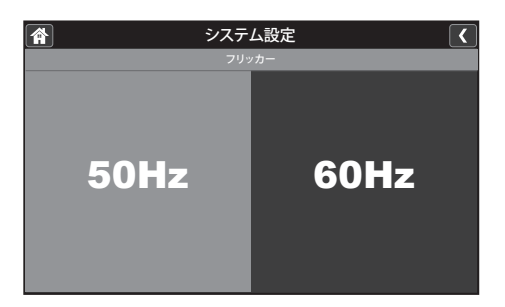

- **2**「50Hz」または「60Hz」を選ぶ
- **3** 終了するにはメニュー画面上部のいずれかのアイコン を押す

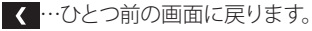

合…通常表示画面に戻ります。

## **4 動体検知設定**

#### ご注意!

● 本製品は、カメラの人感センサーによる検知と、映像内の変化に よる動体検知を行います。なお、カメラの人感センサーをオフに | することはできません。そのため、「動体検知設定」を「Off」に 設定しても、カメラの人感センサーによる検知は引き続き行われ ます。

「動体検知設定」では、映像内の変化による動体検知の設定を 行います。

※ 映像内の変化が小さい場合は検知しないことがあります。 ※ 設定はカメラごとに行います。

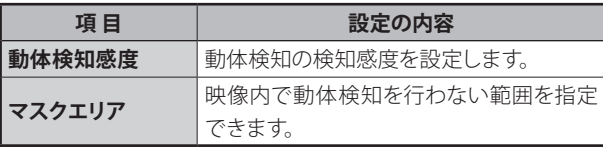

## **1**「一般設定」画面で「動体検知設定」を押す

動体検知設定画面が表示されます。

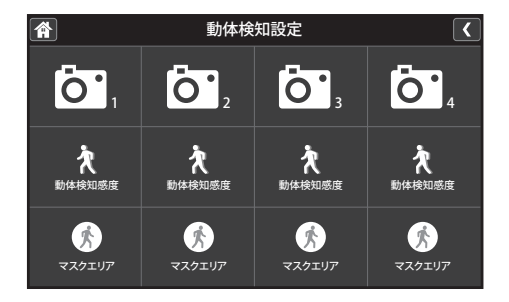

**2 設定を行いたいカメラ番号(1~4)の「動体検知感度」** または「マスクエリア」を押す

<span id="page-38-0"></span>**一般設定(つづき)**

#### **「動体検知感度」を設定する**

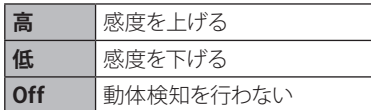

お好みの設定値を選んで設定します。

**●工場出荷時設定…「Off」** 

#### **「マスクエリア」を設定する**

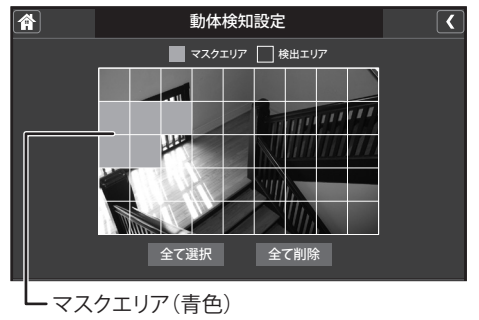

…指定した部分の動体検知を行いません。

「マスクエリア」を選ぶと、設定画面が表示されます。 表示画面内で、検知したくない場所の枠を押すと、青色 に塗りつぶされ、非検知エリアに指定されます。

※画面上で見えている部分が検知を行う範囲(検知エリア) となります。

## **3** 終了するにはメニュー画面上部のいずれかのアイコン を押す

- …ひとつ前の画面に戻ります。
- 各 …通常表示画面に戻ります。

## **5 ネットワーク設定**

#### ご参考

- 本機は IPv6 のインターネット接続には対応しておりません。
- お使いのネットワーク環境によっては外部接続ができません。企業 や団体など管理者により管理されているネットワークに接続する 場合は、あらかじめネットワーク管理者へご相談ください。
- DHCP で IP アドレスが取得できない場合は、ルーターなどの取扱 説明書を参照し、手動で IP アドレスなどの設定を行ってください。

「ネットワーク設定」では、インターネット接続に関する設定や、 関連情報の確認が行えます。

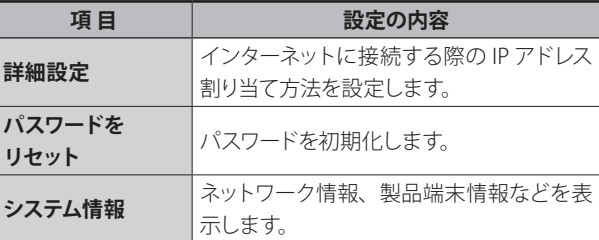

### **詳細設定**

インターネットに接続する際に必要となる IP アドレスの割り当て方 法を設定します。

DHCP または固定 IP のいずれかを選びます。

※ 通常は「DHCP」を選んでください。 (DHCP サーバー機能を搭載したブロードバンドルーターなどに 接続し、自動で IP アドレスを取得させる設定方法です。)

<span id="page-39-0"></span>**一般設定(つづき)**

## **1**「ネットワーク設定」画面で「詳細設定」を押す 設定画面が表示されます。

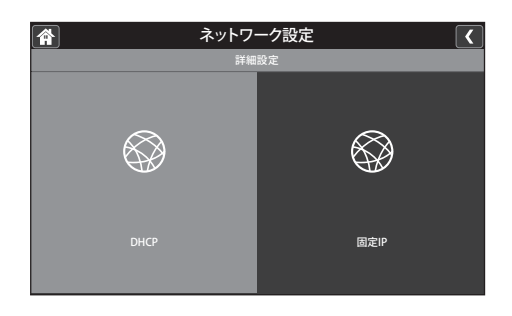

**2**「DHCP」または「固定 IP」のいずれかを押す

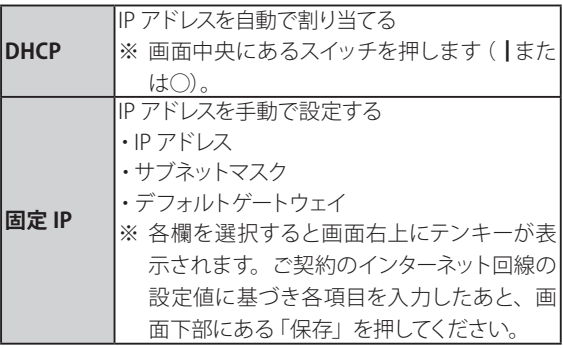

※「固定 IP」を選んだ場合は、以下の設定画面が表示され ます。

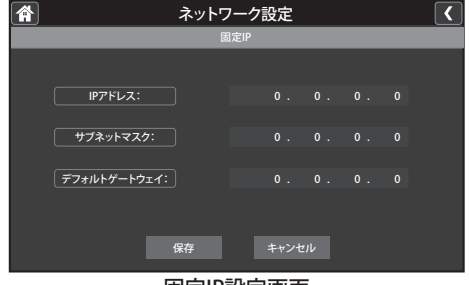

設定が終了すると、再起動を促すメッセージが表示されます。 **必ず再起動を行ってください。再起動しないと設定が有効 にならず、「ネットワーク情報」などが更新されません。**

## **3** 設定を有効にするため、「はい」を選んで液晶モニター を再起動する

液晶モニターが再起動後、受信画面を表示します。

#### **4** 正しく接続されたことを確認する

「システム情報」(☞次ページ)を表示してネットワーク情報 が取得できていることを確認してください。

## **パスワードをリセット**

スマートフォン、タブレットなどを使って外部から本機へ接続する 際は、パスワードが必要となります。

● パスワードの工場出荷時設定…「000000」

#### ご参考

**● パスワードの設定・変更はスマートフォンアプリ「U Guard」で行い** ます。液晶モニターではパスワードのリセット(工場出荷時設定に 戻す)のみ行うことができます。

## **1**「ネットワーク設定」画面で「パスワードをリセット」 を押す

設定画面が表示されます。

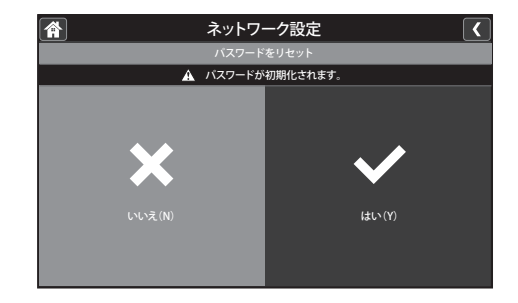

固定IP設定画面

<span id="page-40-0"></span>**■一般設定(つづき)** 

**2** 設定を初期化するには「はい」を選ぶ

「はい」を選ぶと、「パスワードをリセットします」 とメッセー ジが表示され、パスワードが初期化されます。 初期化が完了すると、再び元の画面に戻ります。

**3** 終了するにはメニュー画面上部のいずれかのアイコン を押す

…ひとつ前の画面に戻ります。

■ 一通常表示画面に戻ります。

## **システム情報**

IP アドレスなどインターネット設定に関する情報や、機器の固有 ID 番号 (UID) などを確認できます。

**1**「ネットワーク設定」画面で「システム情報」を押す

システム情報画面が表示されます。

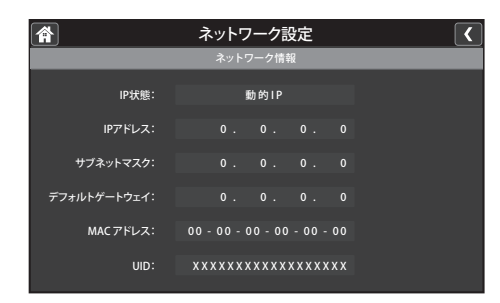

**2** 終了するにはメニュー画面上部のいずれかのアイコン を押す

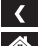

■ ■ …ひとつ前の画面に戻ります。

■各 …通常表示画面に戻ります。

## **6 ファームウェア更新**

「ファームウェア更新」は、本機のファームウェアを更新するとき に使用します。

ご注音!

● ファームウェアの更新には時間が掛かる場合があります。そのた め更新を行う際は必ず液晶モニターを AC アダプターに接続し、常 時給電した状態で行ってください。

ファームウェア更新には、以下の2つの方法があります。

■インターネットダウンロードによる更新 ■SD カードによる更新

## **インターネットダウンロードによる更新**

最新版ファームウェアがある場合には、液晶モニター画面右下に ● アイコンを表示してお知らせします。

※ 最新版ファームウェアのお知らせを受信するには、本機がイン ターネットに接続している必要があります。

### **1**「一般設定」画面で「ファームウェア更新」を押す

設定画面が表示されます。

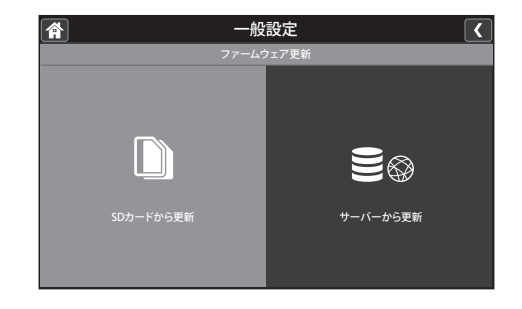

<span id="page-41-0"></span>**一般設定(つづき)**

**2**「サーバーから更新」を押す

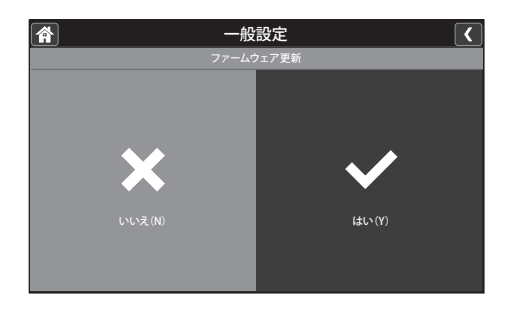

## **3** 更新を行うには「はい」を選ぶ

更新が始まると、経過画面が表示されます。 更新が終了すると、本機は自動的に再起動されます。

**SD カードによる更新**

最新のファームウェアに関する情報を、ユニデンホームページでご 確認ください。

#### **http://www.uniden.co.jp/uniden\_jp/support/softwaredl.html**

事前にユニデンホームページから最新のファームウェアをダウン ロードし、SD カードのルートディレクトリに保存してください。 保存した SD カードを、モニターの電源がオフの状態でモニター 側面の SD カードスロットに挿入してください。

※SD カードの挿入のしかた(☞ 14 ページ)

**1**「一般設定」画面で「ファームウェア更新」を押す 設定画面が表示されます。

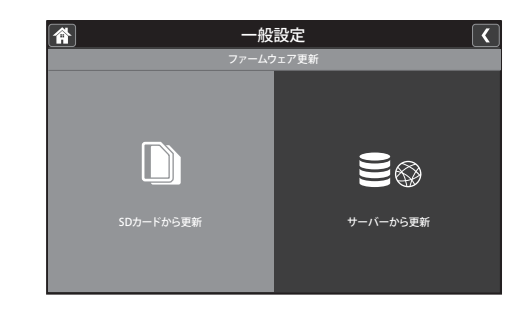

## **2**「SD カードから更新」を押す

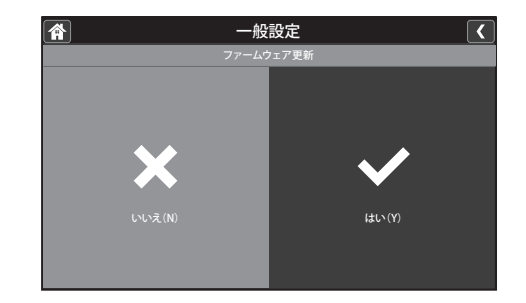

## **3** 更新を行うには「はい」を選ぶ

更新が始まると、経過画面が表示されます。 更新が終了すると、本機は自動的に再起動されます。

# <span id="page-42-0"></span>**スマートフォンやタブレットからアクセスする**

# **はじめに**

ユニデン オールインワン ワイヤレスカメラ・モニター セット UCL9001 は、専用アプリをインストールしたスマートフォンやタブレットから、 カメラ映像を表示・確認したり、スナップショット(静止画)を記録することができます。 ※ 本機能を使用するためには、液晶モニターをお使いのインターネット回線に接続する必要があります。

●付属の LAN ケーブルを使用し、本機をインターネットに接続する(☞ 44 ページ) ●専用アプリをダウンロードし、インストールする(☞下記参照)

#### **おもな機能**

専用アプリでお使いいただけるおもな機能は以下の通りです。

■リモートビュー

(スマートフォン・タブレットで外出先等からライブ映像を確認)

- ■カメラ映像の表示・確認 ※分割表示はできません。
- ■表示するカメラの切り替え
- ■静止画の保存

### **動作環境**

上記の機能は以下の機器でお使いになることができます。

- ・iPhone®, iPad® または iPod touch®
- ・Android™ スマートフォン または タブレットデバイス

## ご参考

**●** 対応している OS のバージョンはそれぞれ以下の通りです。

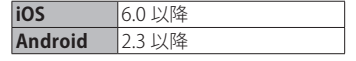

## **アプリをダウンロードし、インストールする**

お使いのスマートフォンやタブレットなど、アプリをインストールし たい端末で右記の QR コードを読み取り、表示される指示に従っ て、専用アプリ「U Guard™」をインストールしてください。 ※ App Store、Play ストアで「Uguard」と入力して検索することもできます。

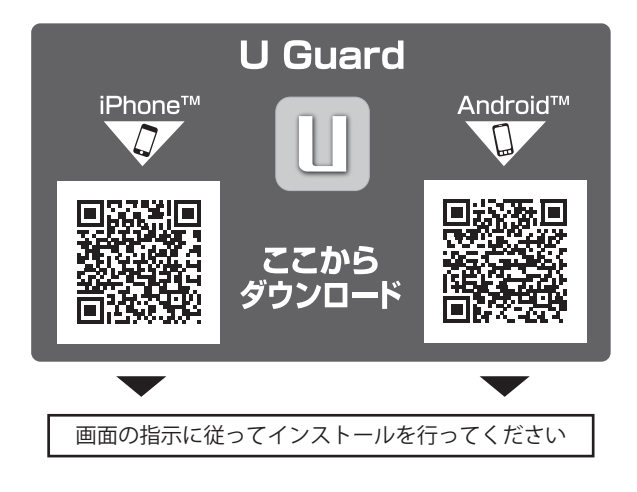

<span id="page-43-0"></span>**■本機をインターネット回線に接続する** 

※本製品は、無線 LAN には対応しておりません。

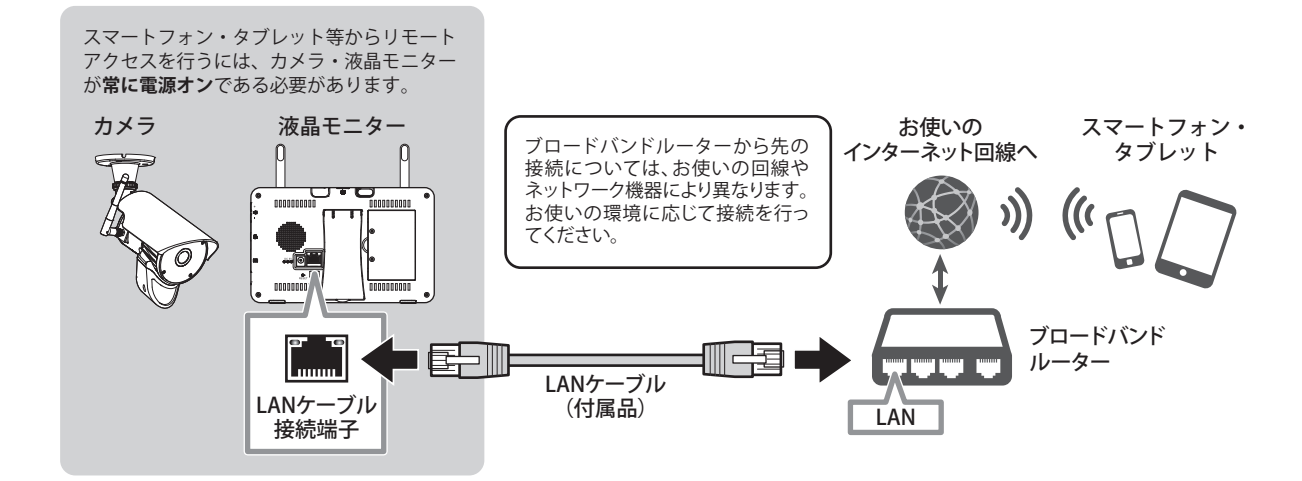

## **1** LAN ケーブルを液晶モニター背面の LAN ケーブル接 続端子につなぐ

液晶モニター背面の LAN ケーブル接続端子に、付属の LAN ケーブルをつなぎ、もう一方をお使いのインターネット回線に 接続します。

**2** 液晶モニターの電源をオンにする

■ ネットワーク設定 (☞ 39 ページ) をする

外出先からスマートフォンやタブレットで 接続(リモートアクセス)するときは…

#### **本機を常に**

## **【電源オン】・【インターネット接続】 の状態にしておく必要があります**

接続の前に、液晶モニター画面にインターネットに接続中で あることを示すアイコン(II))が表示されていることを確 認してください。

※ スマートフォンなど、外部からの接続があるとき(リモートアクセ ス中) は、アイコンが ۞ に変わります。

# <span id="page-44-0"></span>**スマートフォンアプリを使う**

## **アプリに本機を登録する**

アプリをインストール後初めてお使いになるときは、はじめに必 要となる情報(接続する機器に関する情報)を登録します。 ※ 本書では Android スマートフォンの場合を例に説明しています。

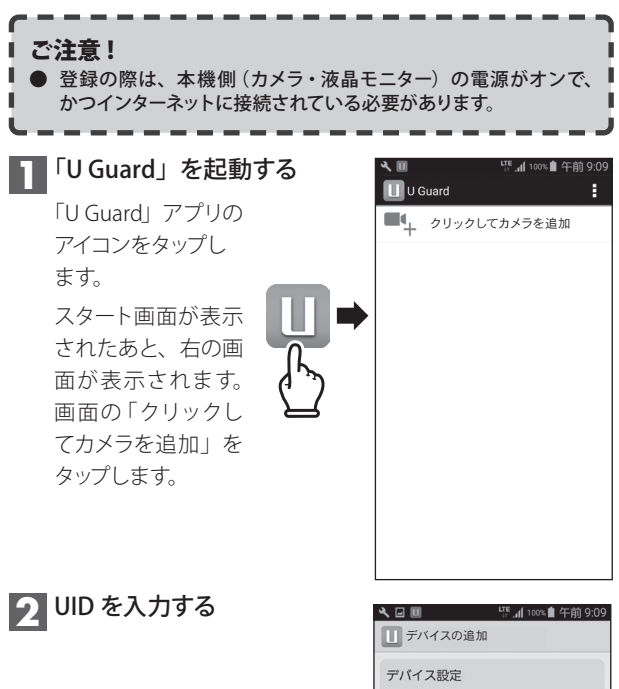

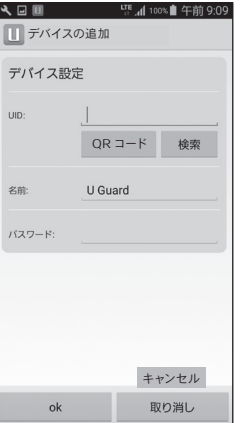

「UID」は液晶モニター背面の QR コードラベルに記載されて います。

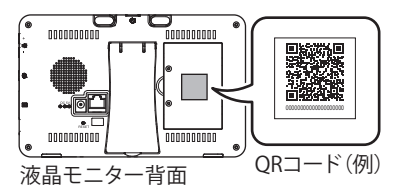

UID の入力方法には、以下の3つがあります。 いずれかの方法で登録を行ってください。

#### **■QR コードをスキャンして登録する**

入力欄下部にある「スキャン」ボタンをタップすると、バー コードリーダーが起動します。液晶モニター背面の QR コー ドを読み取ると、自動で UID が入力されます。

#### **■接続している LAN 内の液晶モニターを検索する**

入力欄下部にある「検索」ボタンをタップすると、同一ネッ トワーク(LAN)内にある液晶モニターを検索します。

液晶モニターが検索されると自動で UID が入力されるほ か、IP アドレスも表示されます。

ご参考

● お使いのネットワークの設定等によっては、検索機能をご 利用になれない場合があります。

#### **■UID を手動入力する**

入力欄をタップし、表示されたキーボードで UID を入力し ます。

## **3** デバイス名を入力する

表示されるデバイスの名称をお好みに合わせて変更できま す。変更する際は入力欄をタップし、表示されたキーボード で任意の文字を入力します。

<span id="page-45-0"></span>**スマートフォンアプリを使う(つづき)**

## **4** パスワードを入力する

入力欄をタップし、工場出荷時設定「000000」を入力します。 ※入力した文字は「・・・・」のように表示されます。

## **5** 入力が済んだら「OK」をタップする

登録が完了すると、デバイスリ スト画面が表示されます。デバ イス名と接続ステータス等が表 示されます。

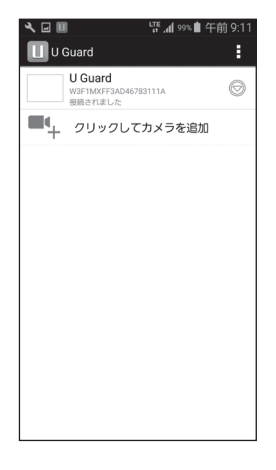

#### ■アプリを終了するときは

デバイスリスト画面で画面右上の 「…」をタップし、表示されたサブ メニューから「終了」を選びます。

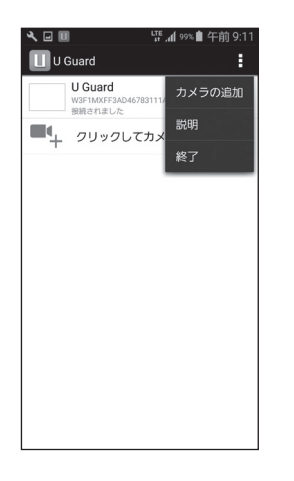

#### 登録が完了したデバイスに初めてアクセスすると、パスワードを工場 出荷時設定から任意のパスワードに変更する画面が表示されます。

**パスワードを変更する**

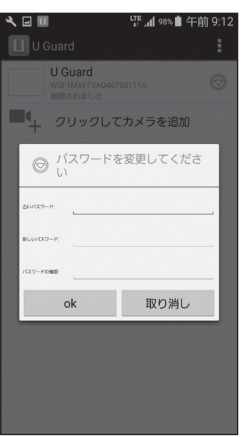

**1** 表示された画面の「古いパスワード」欄に古いパスワー ドを入力する

入力欄をタップし、工場出荷時設定「000000」を入力します。

## **2**「新しいパスワード」欄に新しく設定したいパスワード を入力する

入力欄をタップし、新しいパスワードを入力します(半角英 数のみ)。

## **3** 確認のため「パスワードの確認」欄にもう一度新しい パスワードを入力し、「OK」をタップする

※端末の「戻る」ボタンを押し、「終了」を選んでも終了できます。

# <span id="page-46-0"></span>**■スマートフォンアプリを使う(つづき)**

設定が完了すると、ライブビュー画面が表示されます。

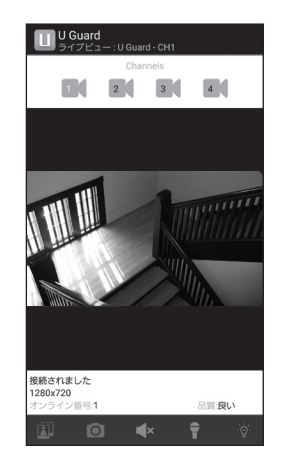

### ご参考

**● パスワードをリセットする(工場出荷時状態に戻す)には**

パスワードのリセット (工場出荷時設定に戻す) は、液晶モニター でのみ行うことができます。詳しくは「パスワードをリセット」(☞ 40ページ)をご覧ください。

## **アプリの基本的な使いかた**

次回以降アプリを起動すると、登録済みのデバイスがリスト表示 されます。

表示したいデバイス名をタップすると、そのデバイスの「ライブ ビュー」画面に切り替わります。

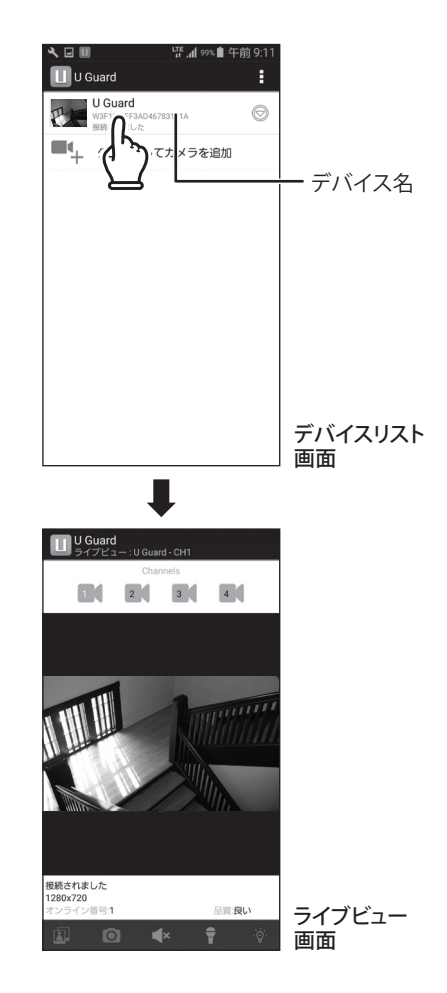

**スマートフォンアプリを使う(つづき)**

## **■ライブビュー画面について**

#### ■ライブビュー画面を終了するときは

ライブビュー画面を終了してデバイスリスト画面に戻るときは、端末の「戻る」ボタンで操作してください。

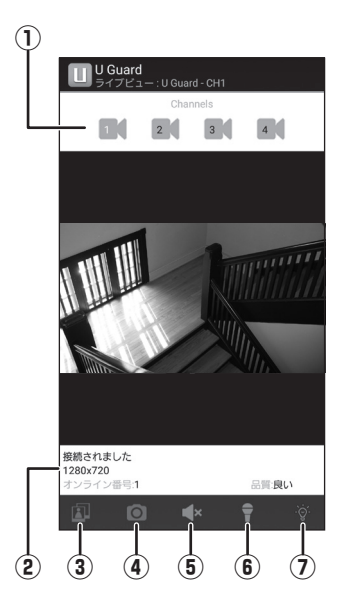

● ライブビュー画面では以下の操作が行えます。

#### **① カメラチャンネル切替**

複数台のカメラを使用している場合に、番号 (1~4) を 押すと画面を選んだカメラチャンネルに切り替えます。

**② ステータス表示欄**

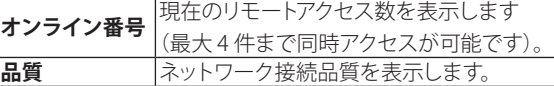

#### **③ スナップショットの表示**

「スナップショット」で撮影した映像(静止画)を表示し ます。

#### **④ スナップショット**

押すとそのカメラチャンネルの映像(静止画)を撮影しま す。

#### **⑤ スピーカー**

カメラの音声を切り替えます。

- …モニタリングする(音声を聞く)
- ■× …モニタリングしない(音声を聞かない)
- **⑥ マイク** 押すとスマートフォンからカメラに送話することができます。
- **⑦ LED ライト** 押すと LED ライトの点灯・消灯が行えます。

**スマートフォンアプリを使う(つづき)**

## **■サブメニューについて**

デバイスリスト画面でデバイス名欄の右端にある→をタップすると、サブメニューが表示されます。

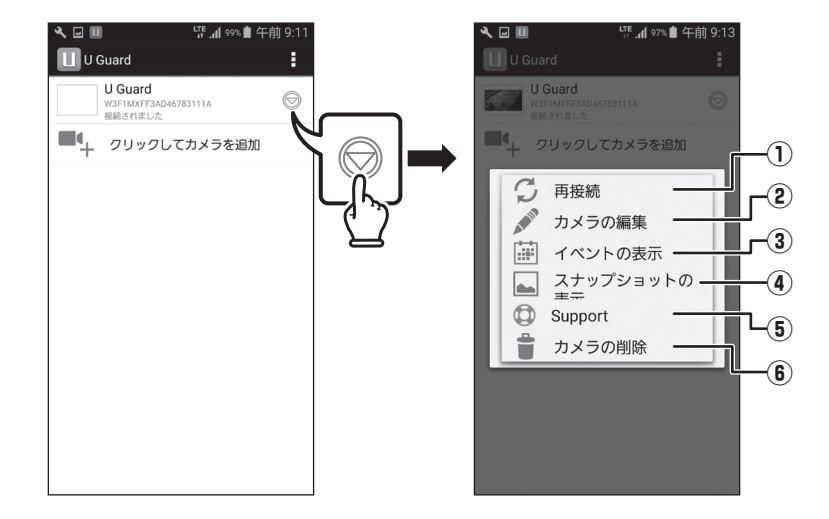

● サブメニューでは以下の操作が行えます。

**① 再接続**

システムに再接続します。

**② カメラの編集**

登録済みデバイスの情報や、録画スケジュールの確認・編 集ができます。

※詳細な設定内容については次ページをご覧ください。

**③ イベントの表示** 録画済みの映像を確認できます。

#### **④ スナップショットの表示**

記録済みの映像(静止画)を確認できます。

**⑤ Support**

サポートに関する各種情報やリンクが表示されます。

**⑥ カメラの削除** 選択しているデバイスの登録情報を削除します。

<span id="page-49-0"></span>**■スマートフォンアプリを使う(つづき)** 

## **デバイスを編集する**

「カメラの編集」画面で「詳細な設定」を開くと、以下の設定が 行えます。

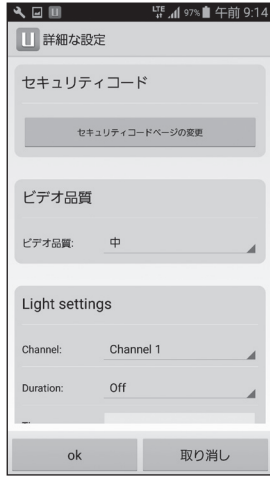

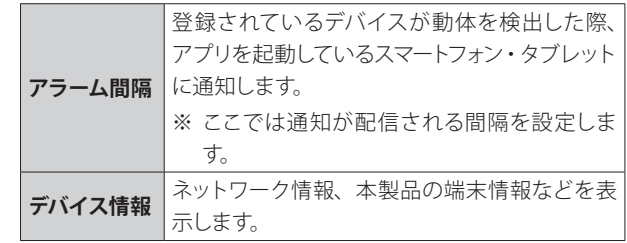

それぞれの設定項目をタップして設定値を選択、または入力して ください。

#### ご注意!

●「アラーム間隔」は工場出荷時設定が「3分」となっておりますが、 カメラの撮影環境によってはスマートフォン・タブレットに大量の 通知が配信されることがありますので、適宜変更されることをお 勧めします。

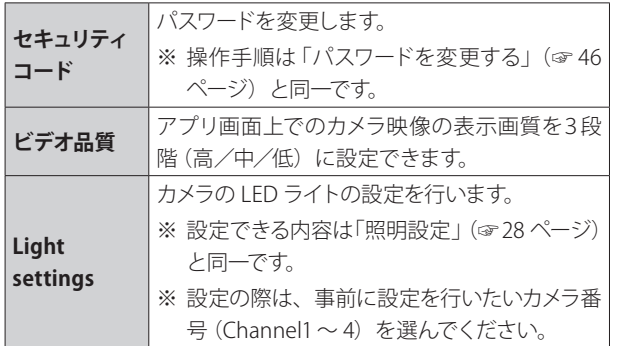

<span id="page-50-0"></span>**スマートフォンアプリを使う(つづき)**

## **録画済みの映像を確認する**

「イベントの表示」を開くと、録画済みの映像を確認することがで きます。

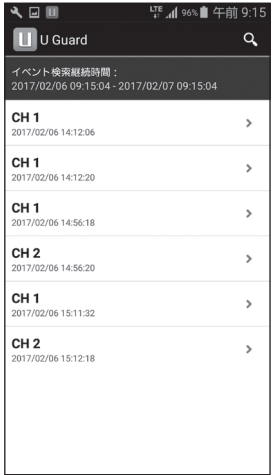

録画済みの映像が、カメラチャンネル番号と録画日時に基づきリ スト表示されます。

#### ■リストを絞り込んで表示する

画面右上の Q アイコンをタップすると、ソート条件が表示され ます。

1時間以内/半日以内/1日以内/1週間以内の条件で絞り込 み表示できます。また、日付や時間、カメラチャンネルなどの 条件を指定して絞り込むカスタム検索もできます。

#### ■録画済みの映像を再生する

再生したいファイル名をタップすると、再生画面に切り替わり、 再生が始まります。

再生中は画面を拡大して表示したり、一時停止ボタンで再生を 一時停止することができます。

### ご参考

● 録画済みの映像を複数の端末で同時に視聴することはできま せん。

(例:アプリを使用してスマートフォンで視聴しているときは、 液晶モニターで視聴することはできません。)

<span id="page-51-0"></span>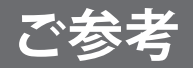

## **故障かな?と思ったら**

修理を依頼される前に次のことをもう一度お調べください。

次のことを調べても、なお異常があるときは、<ユニデン>お客様センターへお電話いただくか、または<ユニデン>ホームペー ジよりお問い合わせください。(☞ 裏表紙をご覧ください。)

## **カメラ・液晶モニター関連**

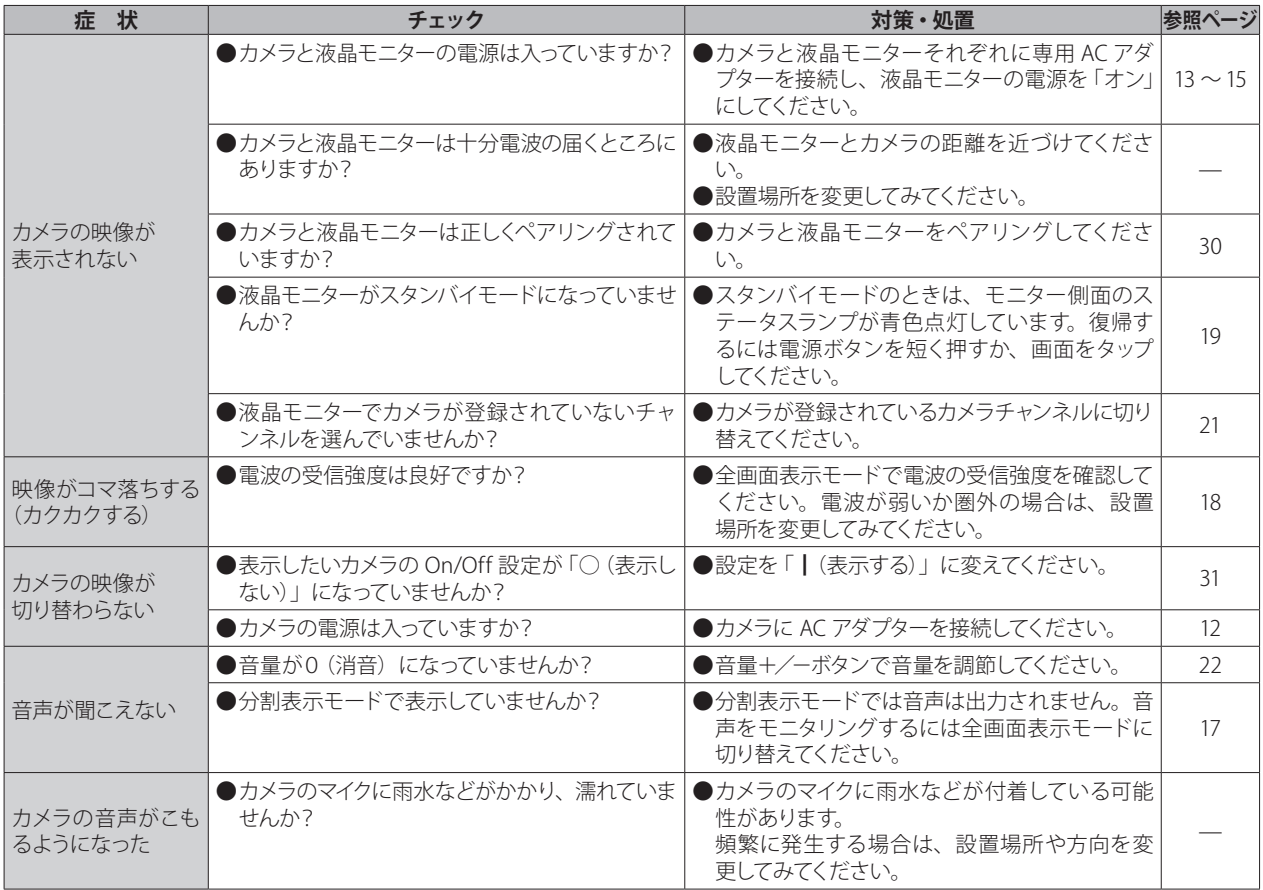

## **カメラ・液晶モニター関連(つづき)**

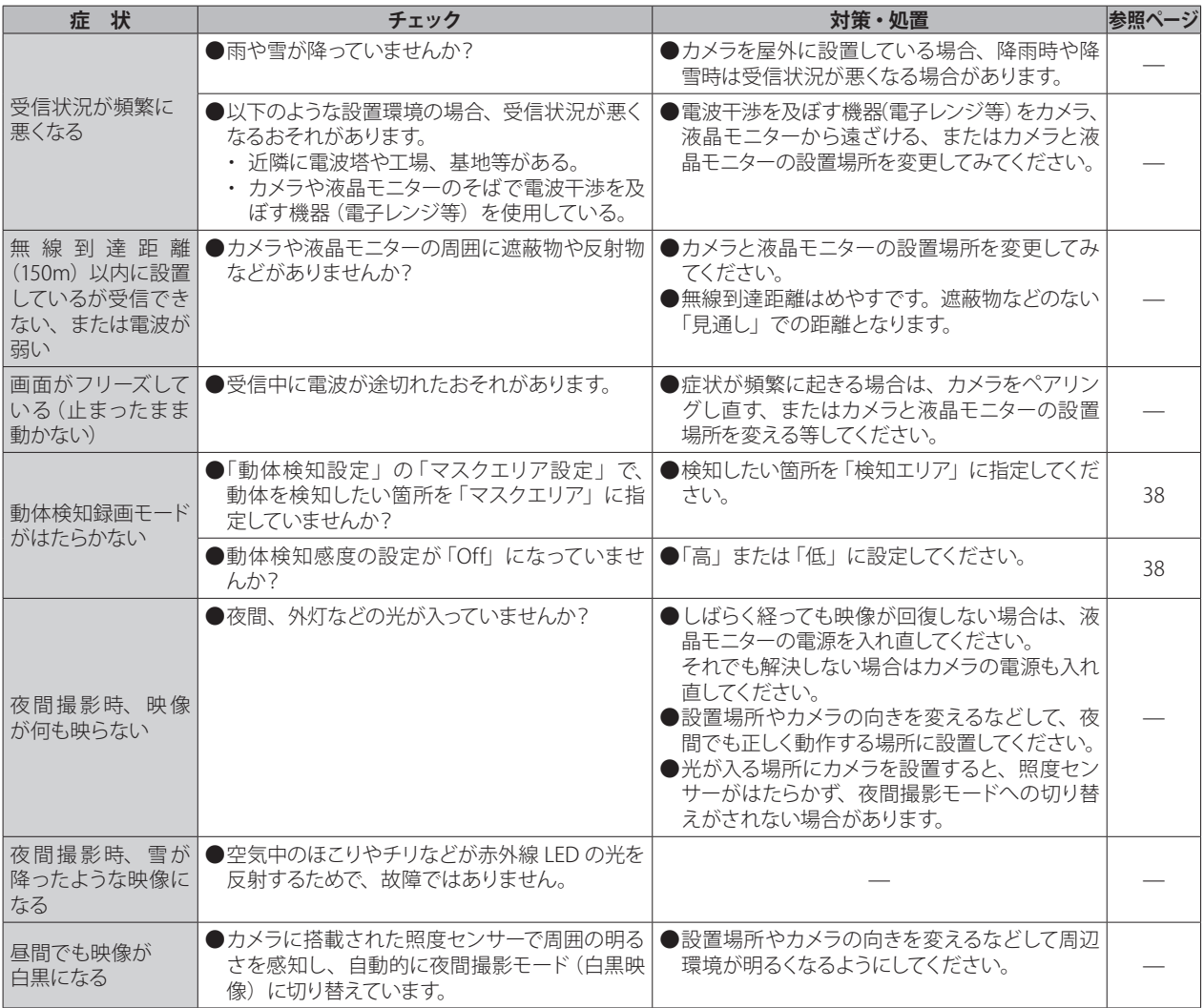

## **カメラ・液晶モニター関連(つづき)**

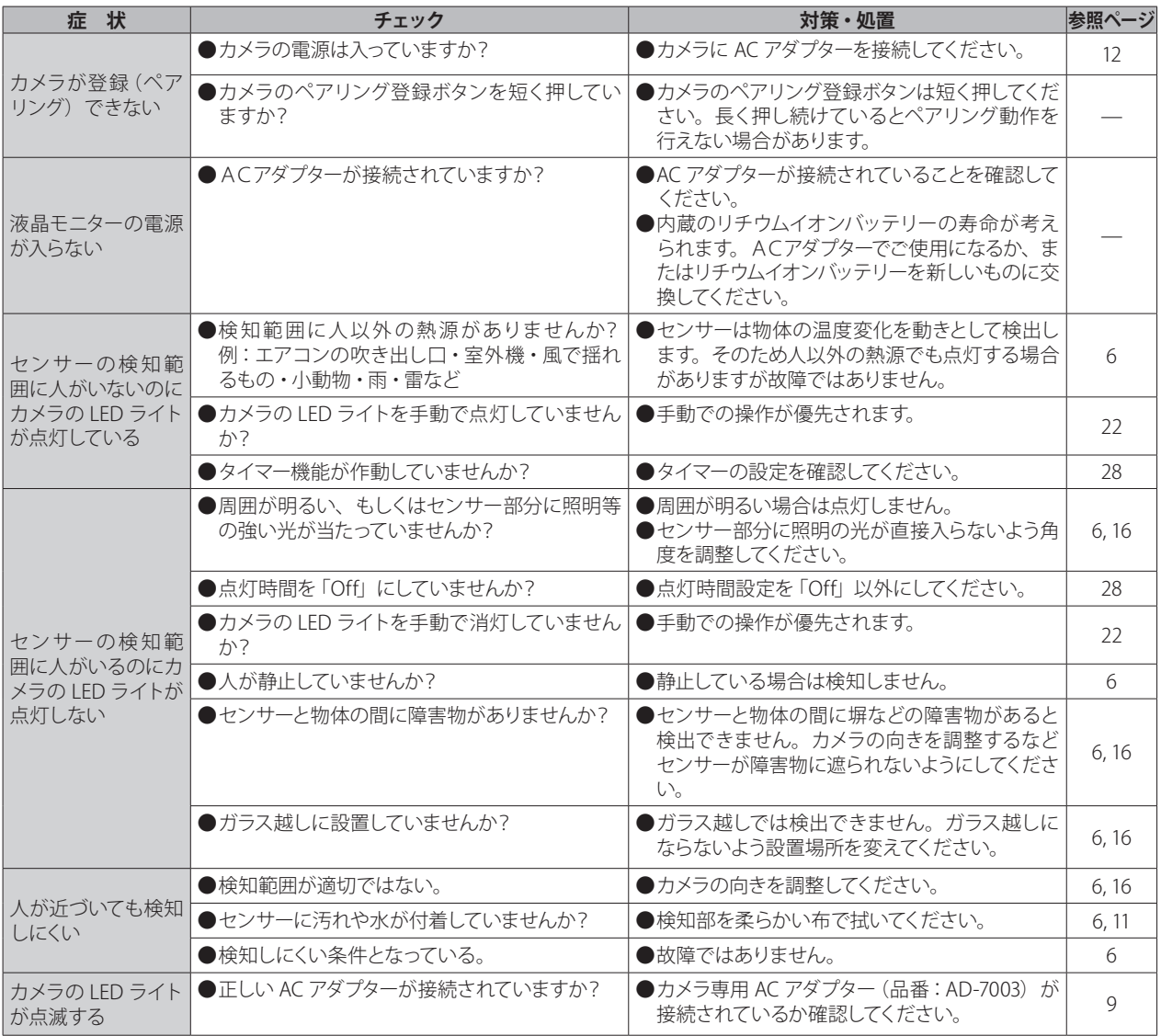

## **録画関連**

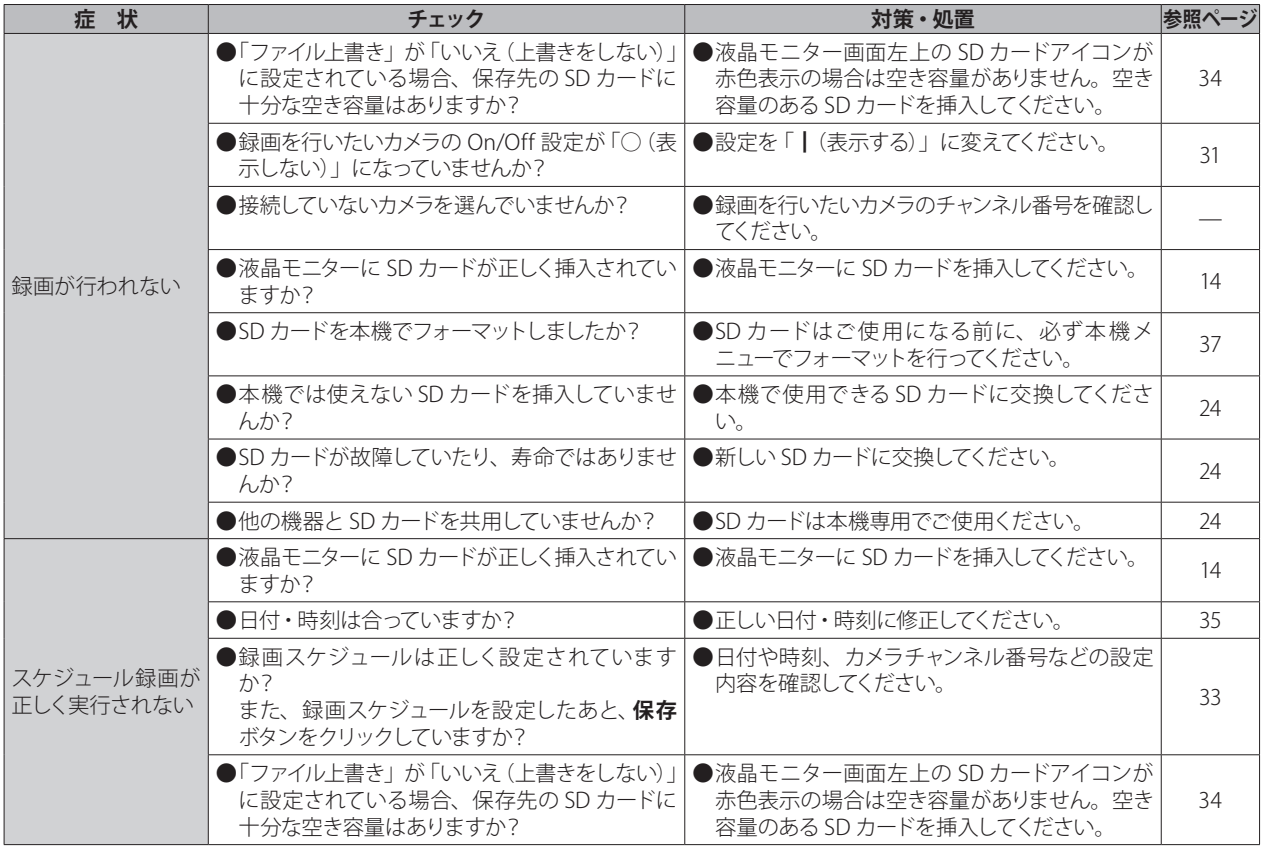

## <span id="page-55-0"></span>**インターネット・スマートフォンアプリ関連**

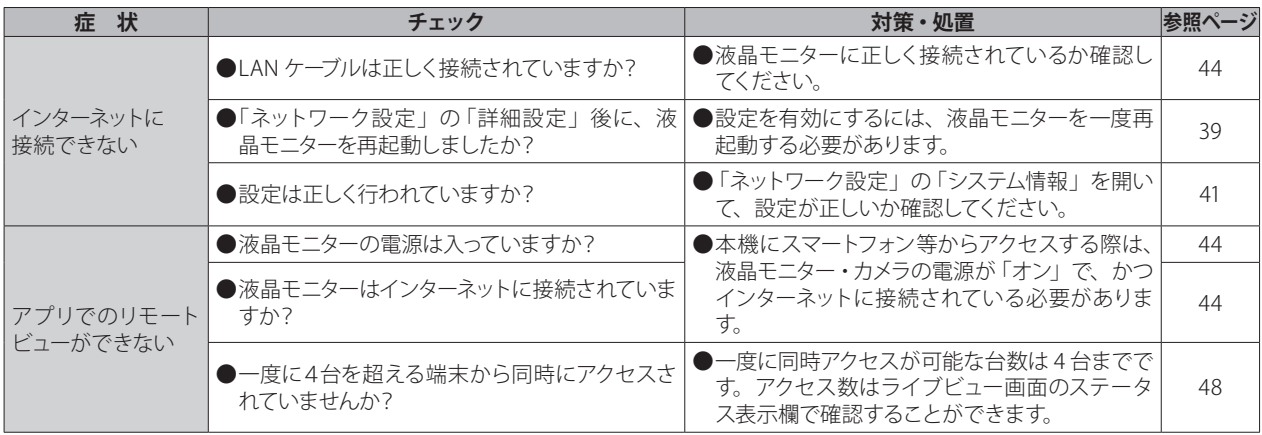

# **■お手入れについて**

## **汚れたときは**

AC アダプターを抜いて、柔らかい布で本体を拭いてください。 ※汚れがひどいときは、水を含ませて硬く絞った布で拭き取ります。

## **お手入れに使用できないもの**

ベンジン、シンナー、アルコール、油類、化粧品、洗剤などは表面の仕上げをいためますので使用しないでください。

 $\times$ 

L.

ロー・コード こうしょう こうしゃ アイ・プレート しゅうしゃ しゅうしゃ しゅうしゃ しゅうしゃ しゅうしゃ しゅうしゃ しゅうしゃ しゅうしゃ しゅうしゃ しゅうしゃ しゅうしゃ しゅうしゃ しゅうしゃ しゅうしゃ

 $\times$ 

<span id="page-56-0"></span>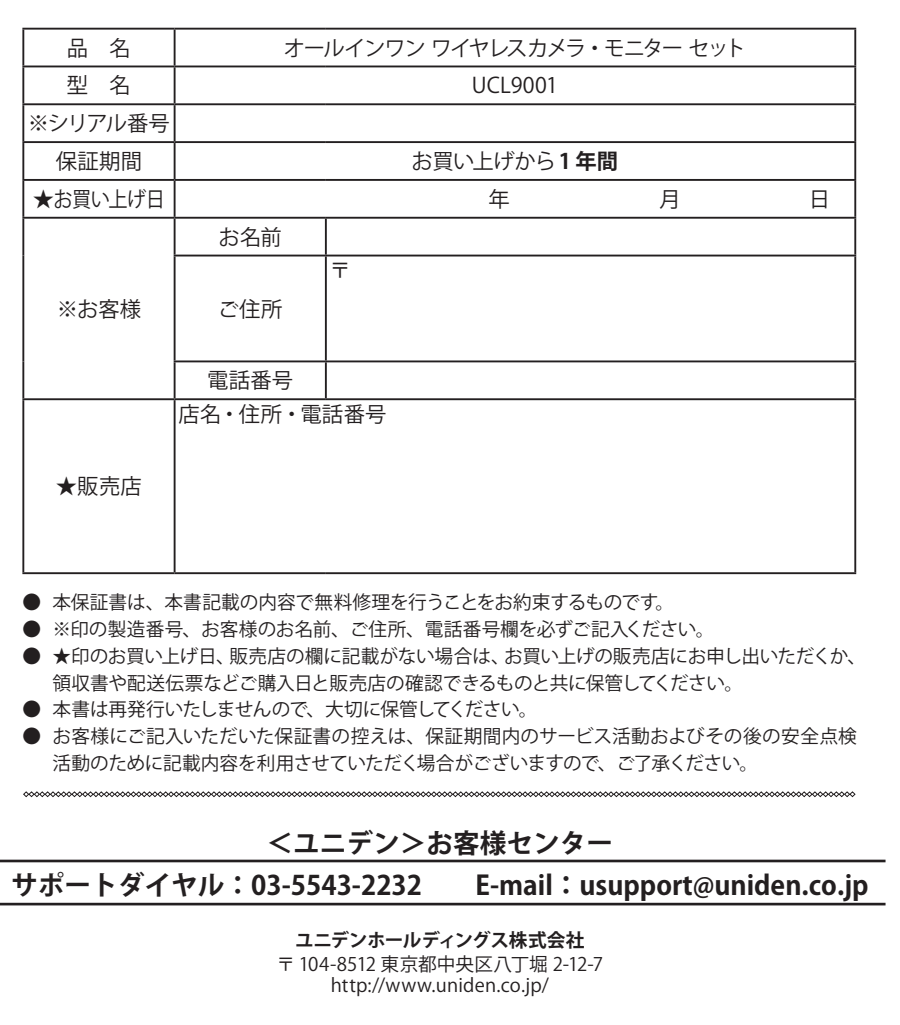

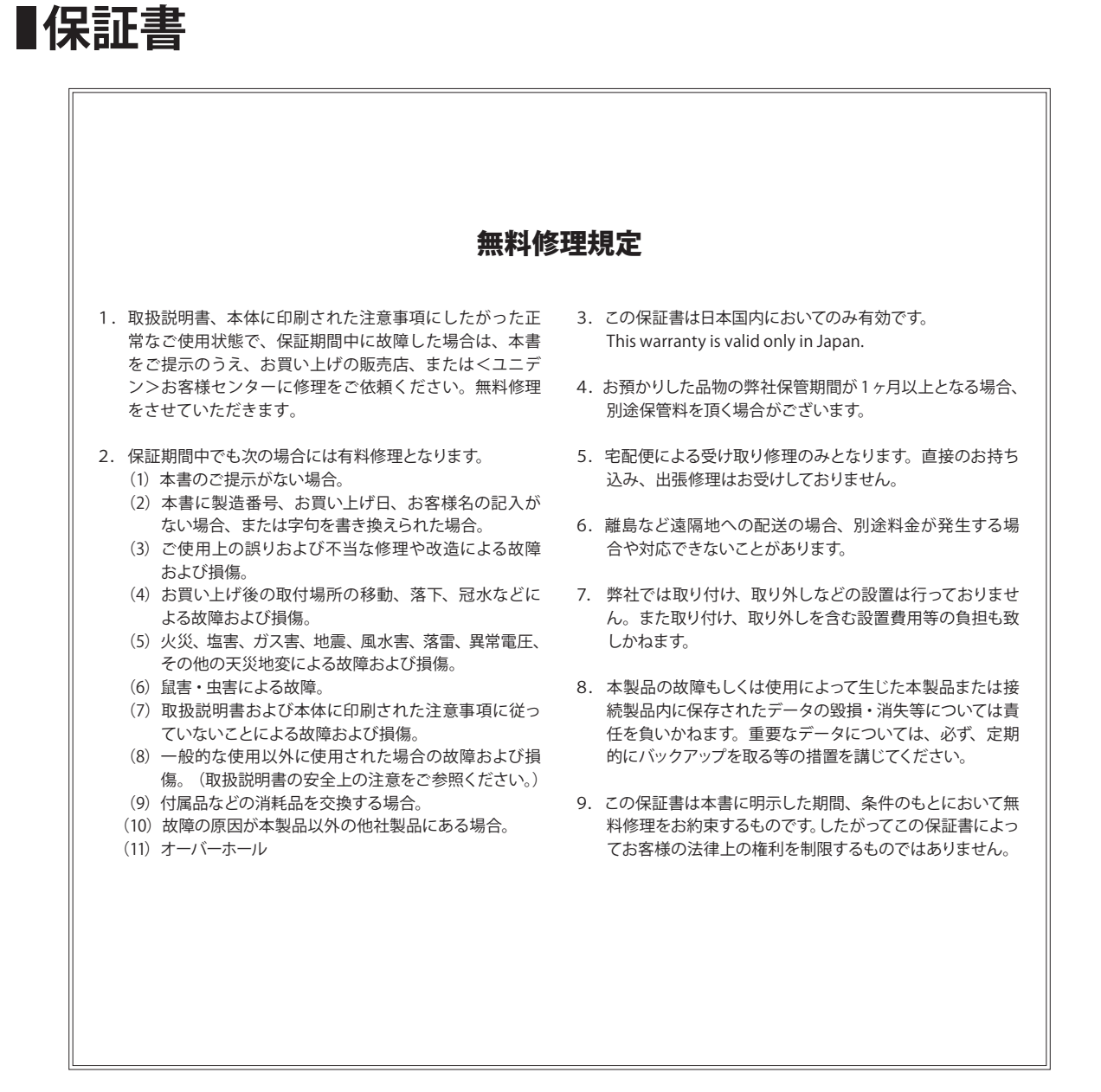

# <span id="page-58-0"></span>■仕様

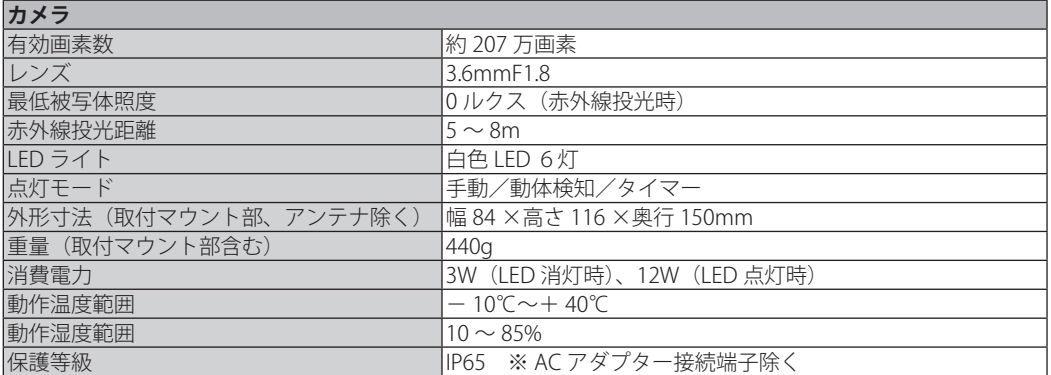

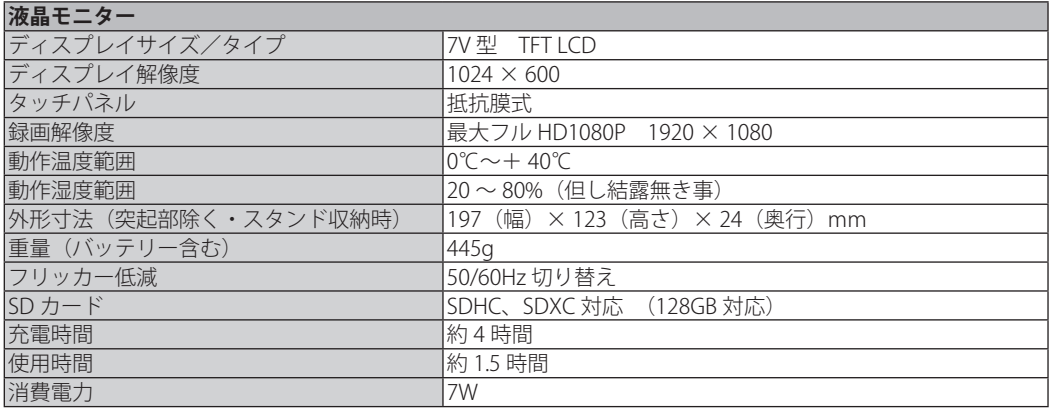

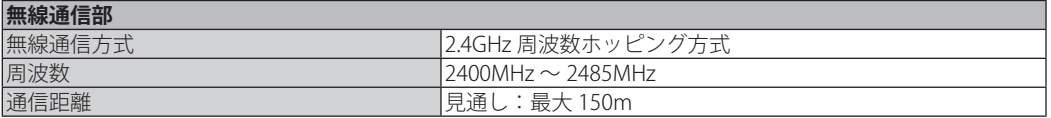

※ 1 集音した音声は、全画面表示の際に液晶モニターで聞くことができます。

※ 2 通信距離は妨害のない環境での見通し最大距離です。使用する環境により短くなります。

## 最新の商品情報やサポート情報は、ホームページにてご覧いただけます。 http://www.uniden.co.jp/uniden\_jp/

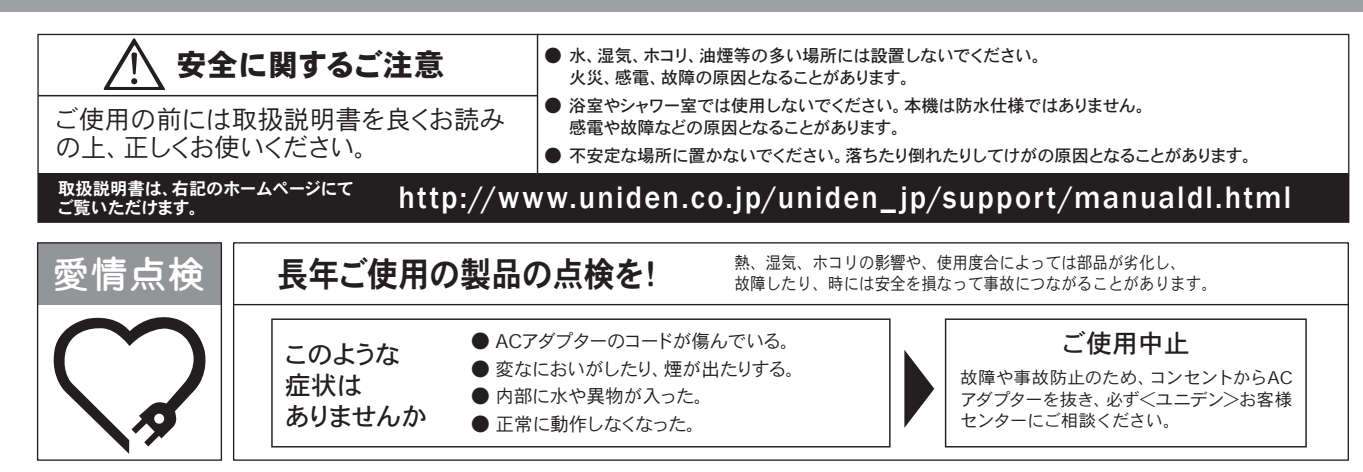

#### 保証書に関するお願い

- ●保証書にはお買い上げ日をご記入の上、配送時の伝票と共に大切に保管してください。
- ●保証期間・保証規定については保証書の内容をよくご確認ください。保証期間中でも有償修理になる場合があります。

#### 注意事項

- ●本機を使用できるのは日本国内のみです。
- ●製品の什様およびデザインは、改善等のため予告無く変更する場合があります。
- ●お客様から弊社にお電話にてご連絡いただいた場合、正確な対応のため、通話内容を記録・録音させていただくことがあります。
- ●ユニデンホールディングス株式会社およびその関連会社は、お客様の個人情報やご相談内容を、ご相談への対応や配送・修理、その確認などのために利用し、 その記録を残すことがあります。
- 電話受付時間は、諸般の事情により予告無く変更する場合があります。電話受付は、土・日・祝日・年末年始など特定の期間に休ませていただく場合があります。
- 大電力の工業施設等でお使いの場合には、ノイズが発生したり、LCD表示がちらつく場合があります。

●本書に記載の会社名・ロゴ・製品名・ソフトウェア名は、各会社の登録商標または商標です。

**<ユニデン>お客様センター** 当社製品のお取り扱い方法など、ご不明な点は下記にご相談ください。

**サポートダイヤル** 03-5543-2232 **E-mail** usupport@uniden.co.jp

#### **<ユニデン>製品情報サイト** http://www.uniden.co.jp/uniden\_jp/

UCL9001 取扱説明書

発行日:2023 年 5 月 第 2 版

ユニデンホールディングス株式会社 〒 104-8512 東京都中央区八丁堀 2-12-7 http://www.uniden.co.jp/